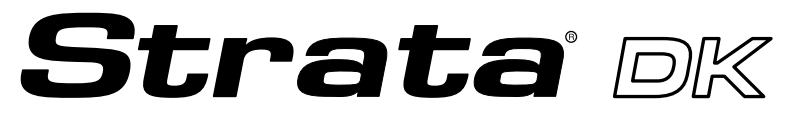

**Digital Business Telephone Systems**

**DKQuote Release 4.x User Guide**

### **Limited Warranty**

This software program and the User Guide are provided "as is," without warranty of any kind, either expressed or implied, including, but not limited to the implied warranties of merchantability and fitness for a particular purpose. The entire risk as to the results, quality and performance of this program is assumed by you.

### **Publication Information**

Toshiba America Information Systems, Inc., Telecommunication Systems Division, reserves the right, without prior notice, to revise this information publication for any reason, including, but not limited to, utilization of new advances in the state of technical arts or to simply change the design of this document.

Further, Toshiba America Information Systems, Inc., Telecommunication Systems Division, also reserves the right, without prior notice, to make such changes in equipment design or components as engineering or manufacturing methods may warrant.

DKA-UG-QUOTE-VA 4016143

Version A1, May 1999 Version A, November 1998

#### **© Copyright 1999 Toshiba America Information Systems, Inc. Telecommunication Systems Division**

All rights reserved. No part of this manual, covered by the copyrights hereon, may be reproduced in any form or by any means—graphic, electronic, or mechanical, including recording, taping, photocopying, or information retrieval systems—without express written permission of the publisher of this material.

Strata is a registered trademark of Toshiba Corporation. Stratagy is a registered trademark of Toshiba America Information Systems, Inc. Strata AirLink, Call Center Viewer, Insight DK and Insight DK Plus are trademarks of Toshiba America Information Systems, Inc.

Trademarks, registered trademarks, and service marks are the property of their respective owners.

# **Contents**

### **Introduction**

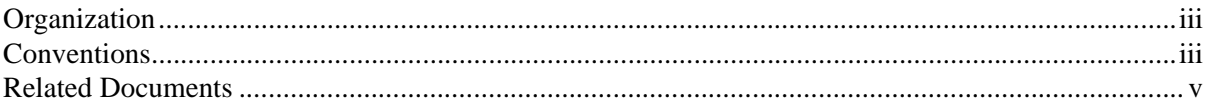

### Chapter 1 - The Grand Tour

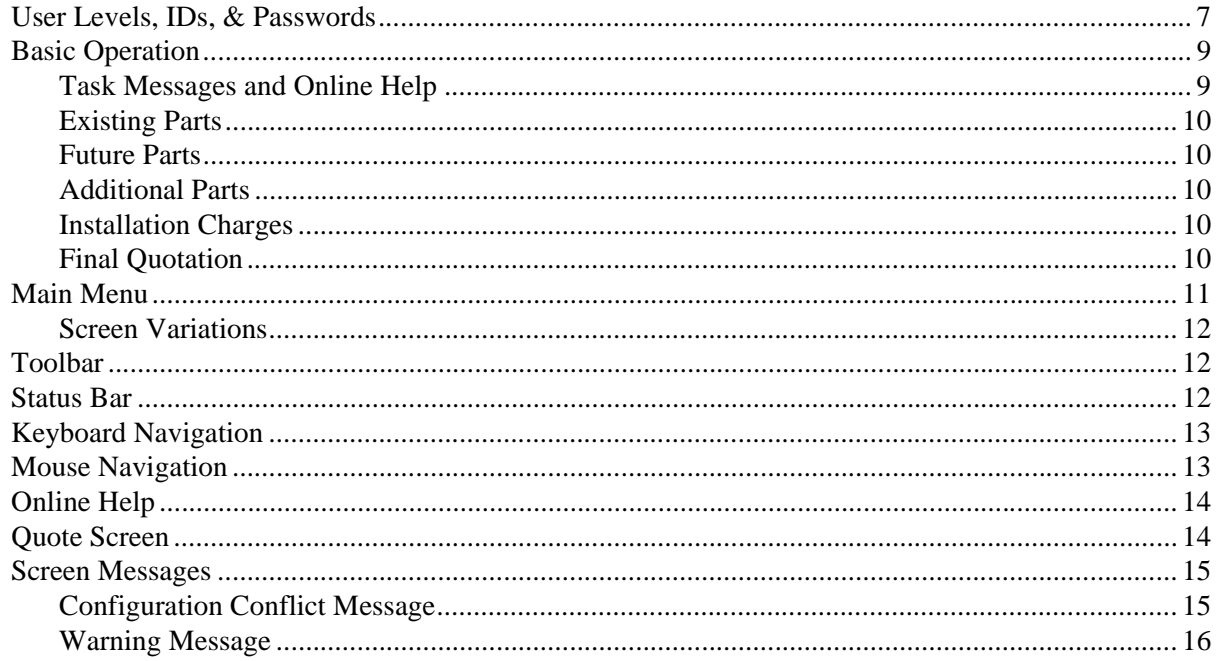

### **Chapter 2 - Installation**

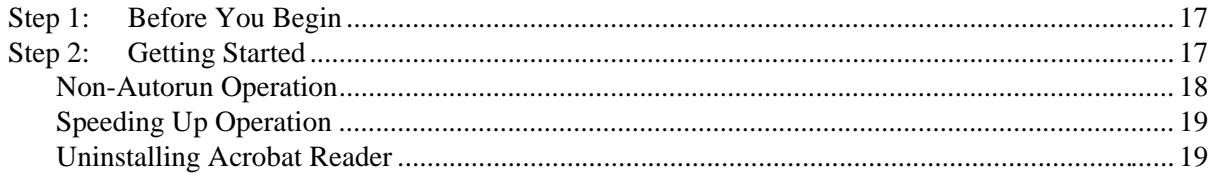

### **Chapter 3 - Using DKQuote**

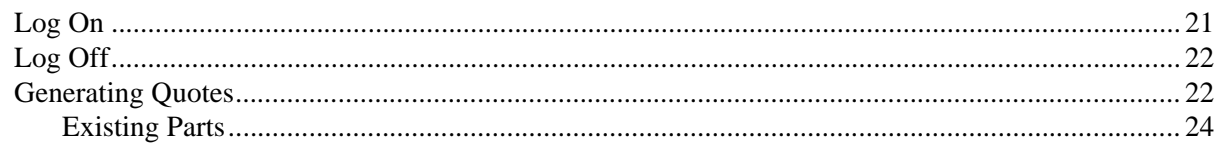

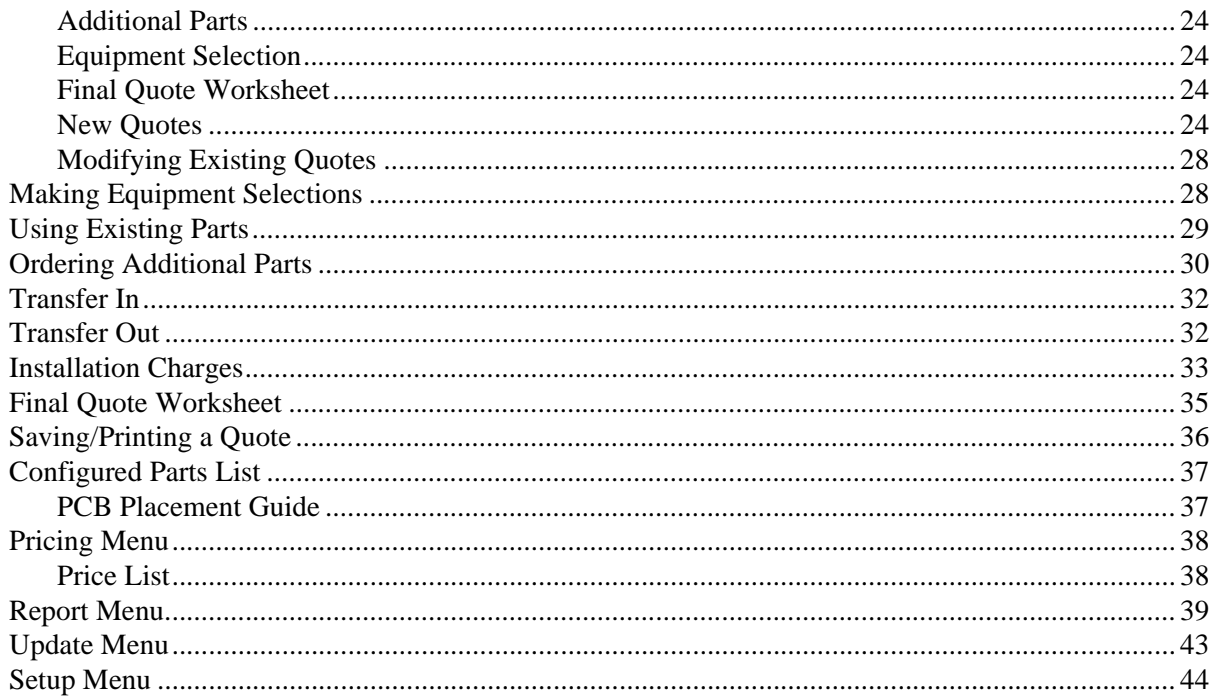

### **Chapter 4 - Customizing DKQuote**

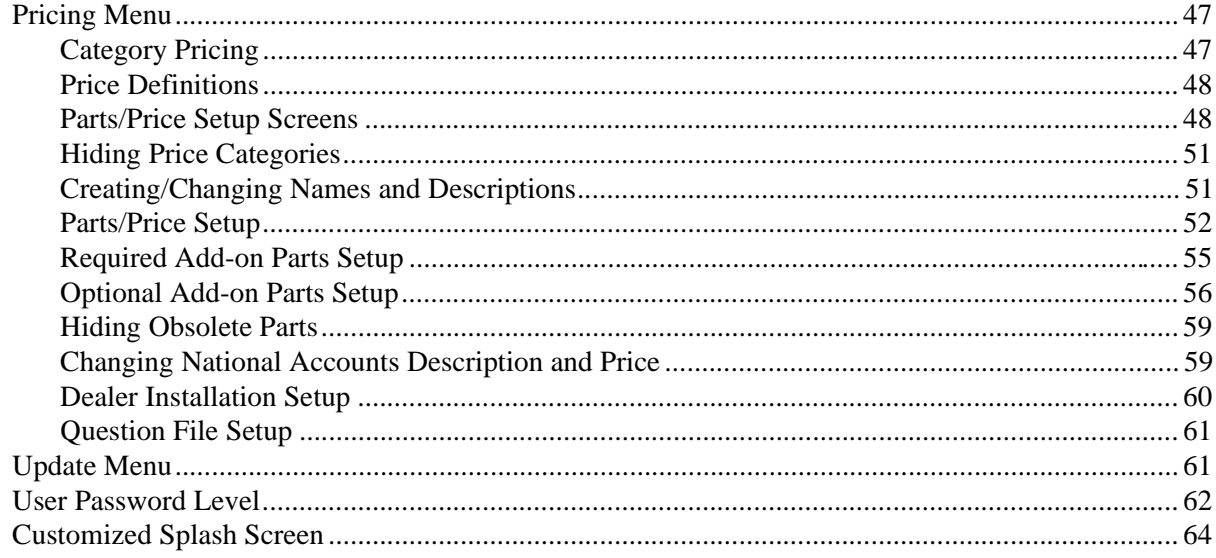

### Appendix - Final Quote Printout

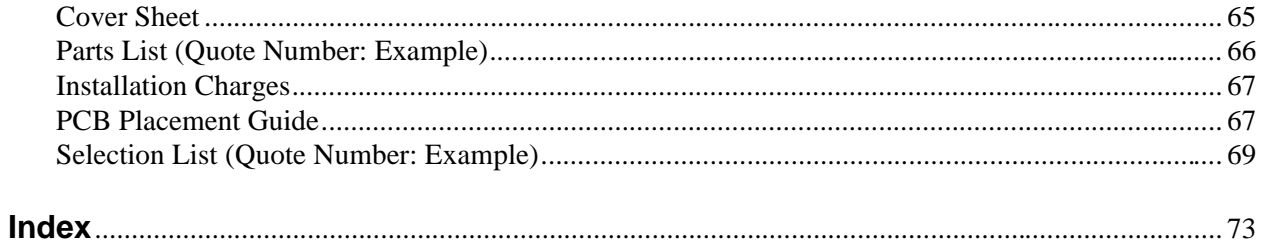

# **Introduction**

This guide provides installation and operating instructions for the DKQuote software application. It is written for dealers and their sales/technical staff.

# **Organization**

This guide is divided into the following chapters:

- ♦ **Chapter 1 The Grand Tour** gives a general description of the capabilities, screen conventions, and basic operations of the DKQuote software.
- ♦ **Chapter 2 Installation** provides step-by-step installation instructions for the DKQuote software onto your PC and/or network.
- ♦ **Chapter 3 Using DKQuote** provides instructions on how to prepare and print a quote and outlines available menu options.
- ♦ **Chapter 3 Using DKQuote** describes instructions for customizing quotes; using price and parts lists; adding/changing/deleting user IDs and passwords; and preparing installation disks with the customized information for sales/technical staff.
- ♦ **Appendix Final Quote Printout** provides a copy of a sample printout after the final quote is completed.

# **Conventions**

This guide uses these conventions:

#### ➤ **Denotes a procedure**

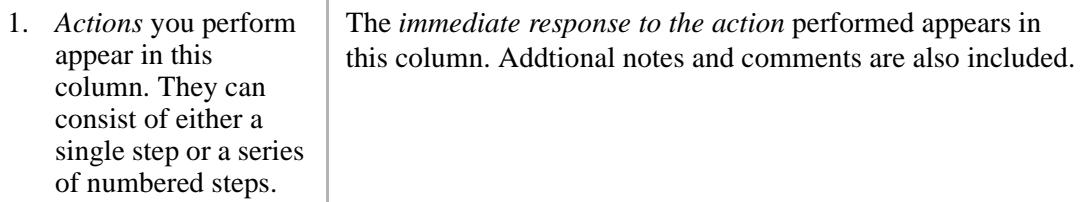

2. When the action you perform results in a screen, menu, dialog box, etc., the example to the right displays.

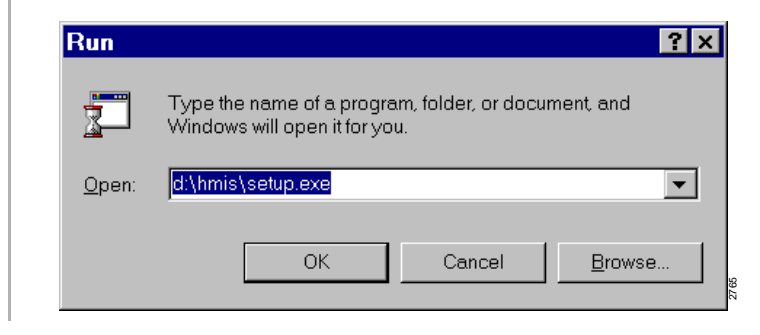

- **Note** Elaborates specific items or references other information. Within some tables, unnumbered notes apply to the entire table and numbered notes apply to specific items.
- **Important!** *Calls attention to important instructions or information.*

#### **CAUTION! Advises you that hardware, software applications or data could be damaged if the instructions are not followed closely.**

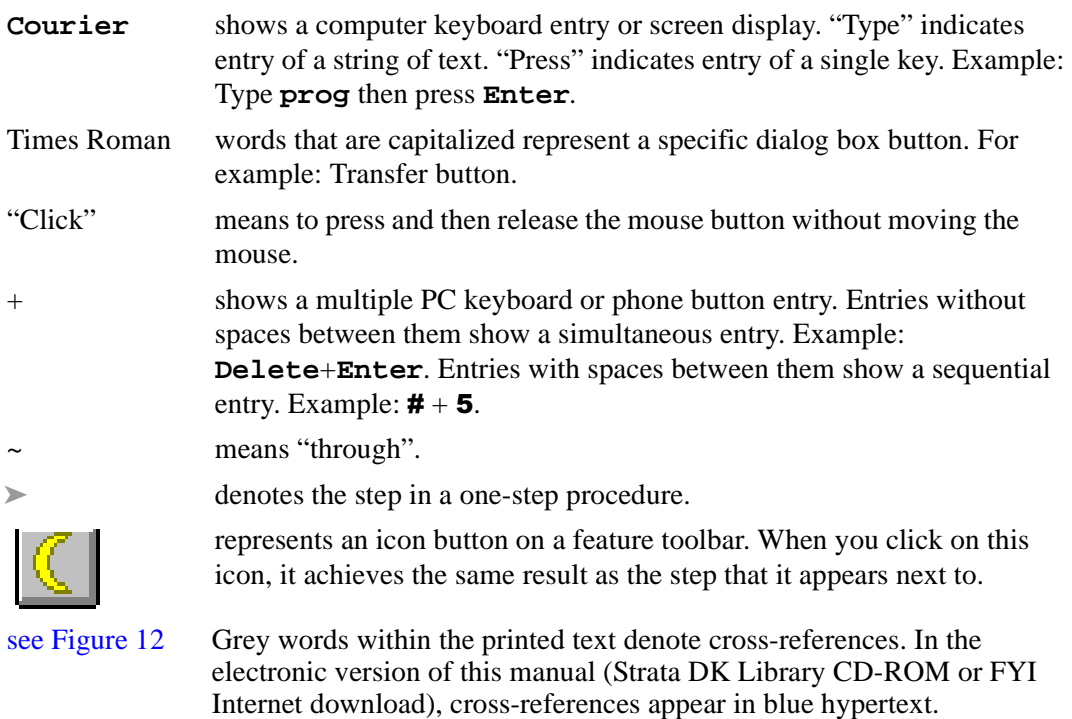

# **Related Documents/Media**

Refer to the following documents for more information.

- ♦ **Strata DK Price Lists** includes Authorized Toshiba Dealer, National Accounts, Authorized Communications Schedule – GSA.
- ♦ **Strata DK Programming Manual** provides all instructions necessary to program the system and system record sheets.
- ♦ **Strata DK Installation & Maintenance Manual** provides installation instructions for configuring and installing Strata DK systems.
- ♦ **Strata DK Library CD-ROM** enables you to view, print, navigate and search publications for Strata DK14, DK40 and DK424 digital business telephone systems.

DKQuote Release 4.x is a powerful interactive software application, compatible with Microsoft® Windows® 98, 95 or Windows NT® 4.0. The software guides you through the configuration of a Strata DK system and prepares a dealer worksheet and Printed Circuit Board (PCB) placement diagram. It offers many advantages and provides your customers with quick, accurate, and up-to-date component and pricing information for all Strata DK configurations.

DKQuote for DK Release 4.x configures Strata DK14, DK40, DK40i, and DK424 systems with the proper processors depending upon the options that you choose during the quote process. You do not have to know what kind of system you want when you begin the quote process, only the station equipment, CO line types, and feature options.

**Important!** *When DK424 system quotes are generated, DKQuote configures Release 4.x RCTU processors unless equivalent Release 2.0 or 3.0 RCTU processors are selected from the Existing Parts menu.*

Your generated quotes can be viewed and printed, saved in a database, and transferred to and from the hard/floppy disk drives, network drive, and/or other users. Dealers can provide sales/ technical staff with customized information from DKQuote for the quote process.

DKQuote enables you to completely customize quotations to suit your exact needs. New parts are added, existing parts hidden (so they do not display in your quotes), multiple pricing schedules created, and part names changed.

If you have used 424Quote Release 1.0, you will find the basic operation for processing quotes in DKQuote Release 4.x is the same.

**Note** Quotes generated by 424Quote Release 1.0 are compatible with DKQuote Release 4.x. 424Quote Release 1.0 is not overwritten by DKQuote Release 4.x, so existing quotes are not erased and you can still access your existing 424Quotes.

This version of DKQuote configures new DK features, such as ISDN PRI, BRI (S/T or U interfaces), E911 CAMA lines, HMIS, Call Center Viewer, and the DKT2001 Digital telephone. It does not configure Strata AirLink™ Wireless systems or handsets, but these parts can be selected from the DKQuote Additional Parts list and added to your quote.

# **User Levels, IDs, & Passwords**

User levels, IDs, and passwords are assigned by the System Administrator and enables access to various menu options. The IDs and passwords are assigned to Level 1, 2, or 3.

For example, technicians and sales personnel cannot set up the passwords, change parts pricing (except to print cabinet diagrams) or Dealer discount functions. Table 1 lists the available options from the Main Menu. The check mark  $(\checkmark)$  indicates the menu option that each level can access. For example, all levels can access the New Quote menu options.

#### **Table 1 Levels and Main Menu Options**

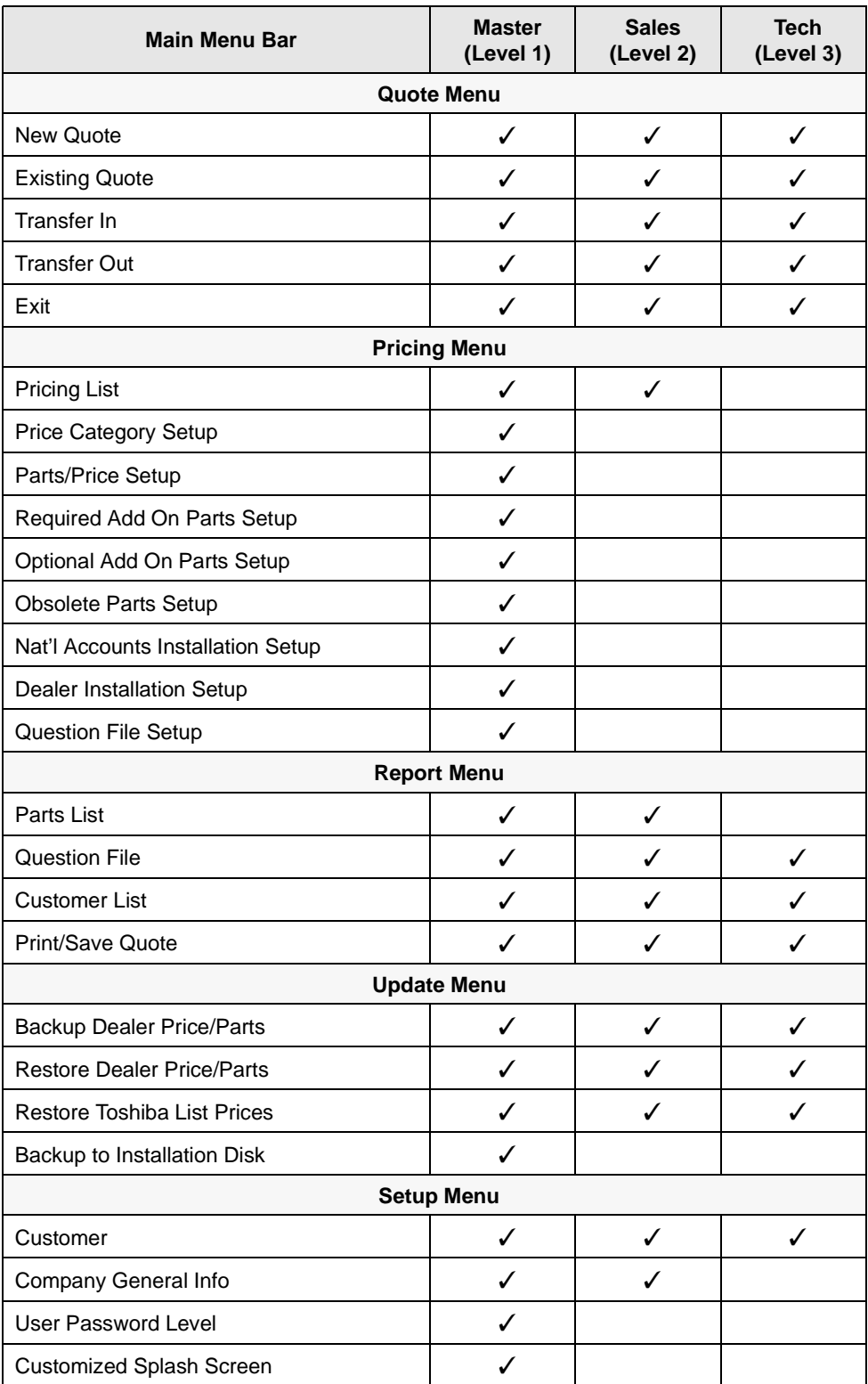

**Table 1 Levels and Main Menu Options** (continued)

| <b>Main Menu Bar</b> | <b>Master</b><br>(Level 1) | <b>Sales</b><br>(Level 2) | <b>Tech</b><br>(Level 3) |
|----------------------|----------------------------|---------------------------|--------------------------|
|                      | <b>View Menu</b>           |                           |                          |
| Toolbar              |                            |                           |                          |
| <b>Status Bar</b>    |                            |                           |                          |
|                      | <b>Help Menu</b>           |                           |                          |
| <b>Help Topics</b>   |                            |                           |                          |
| About DKQuote        |                            |                           |                          |

# **Basic Operation**

DKQuote configures customized quotes by using the information supplied by you in the setup process. The quotes can be viewed, printed, and saved.

The process of configuration and generation of a quote starts by reviewing the following basic questions, even if existing parts are used.

- ♦ How many digital telephones and CO lines do you require?
- ♦ Are there any customer-owned parts (existing parts) that you want to use on a no-charge basis?
- ♦ What account category do you want to use for pricing?
- ♦ Are there any used parts (in your stock) that you want to use for a specified price?
- ♦ Who will supply the cable—the customer or dealer?

Once you have reviewed these questions, you are ready to begin the configuration of the required cabinets and PCBs.

### **Task Messages and Online Help**

DKQuote displays task and help messages during the quote process. It prepares your quote by presenting a series of screens. Each screen must have a specific number of selections even when existing parts are used. When you are finished, DKQuote automatically configures the cabinet and PCBs that are required based on your selections. Some fields required a numeric value input, while others require a "yes" or "no" answer (toggled by using the space bar).

Online Help is available in each screen by either clicking the Help button or pressing F1. The appropriate topic displays giving you information about the screen. There is also Help available from the Main Menu. When selected, all of the Help topics all displayed in a list that you can easily access by clicking on the topic you want to view. You can search the list by using the Find feature or the Index.

### **Existing Parts**

If you are going to use existing parts (used parts in stock), they are selected from the Existing Parts list. Existing telephones and consoles are always included in the configuration. Existing PCBs are only configured if they support the telephone and CO line requirements of the configuration.

Release 2.0 and 3.0 RCTU processors are used in place of equivalent size Release 4.0 processors if the appropriate RCTU PCBs are selected in Existing Parts.

**Note** Toshiba published list prices can be updated while maintaining current Dealer Discounts and Markups.

### **Future Parts**

Future parts (added for future growth) should be considered and added as existing parts. Telephones, PCBs, and cabinets, selected from the Existing Parts list, are added at no charge because the selected price for each item is set to \$0.00. They are also configured into the Strata DK system cabinets.

### **Additional Parts**

Once the configuration is complete, you can enter additional parts that are not included in the basic configuration (spare parts, voice mail equipment, and documentation). These parts are not configured in the cabinets, but are added to the final quote parts lists.

### **Installation Charges**

You can also enter itemized installation charges, including taxes and appropriate quantities that are applied to the across-the-board cost of all parts (see Page 33). If National or GSA Accounts is selected in the Quote Setup screen, you must indicate who supplies the cable the dealer or the customer. If the cable is customer supplied (see levels below), the installation price is reduced by \$25.00 per cable run.

Levels of cable for Voice/data, shielded, and Plenum are:

- $\leftarrow$  Level III duplex jacks (4 pair)
- $\leftarrow$  Level IV quad jacks (4 or 6 pair)
- $\leftarrow$  Level V quad jacks (4 or 6 pair)

### **Final Quotation**

Once your system configuration is complete, you can view, save, and/or print the:

- ♦ Quote
- ♦ Summary sheet
- ♦ Itemized installation and parts prices
- ♦ Diagram of the configured cabinets
- ♦ PCB placement guide

Individual or group quotes are transferred from one PC to another by storing and retrieving the quotes from a floppy disk, hard-disk or network drive. The final quote parts lists and a cover sheet can be saved to a file and re-opened in a spreadsheet application, such as Microsoft Excel® for editing and formatting of the data.

## **Main Menu**

DKQuote is "menu driven" and very easy to use. All basic operations are executed from the Main Menu bar (shown at right) that displays across the top of your screen.

When you select one of the Main Menu submenus, a drop-down menu displays all of the available options (shown at right).

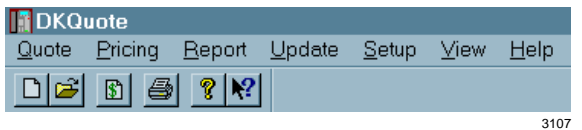

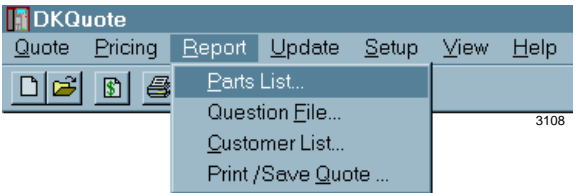

The figure below lists all of the drop-down menus that are accessed from the Main Menu bar.

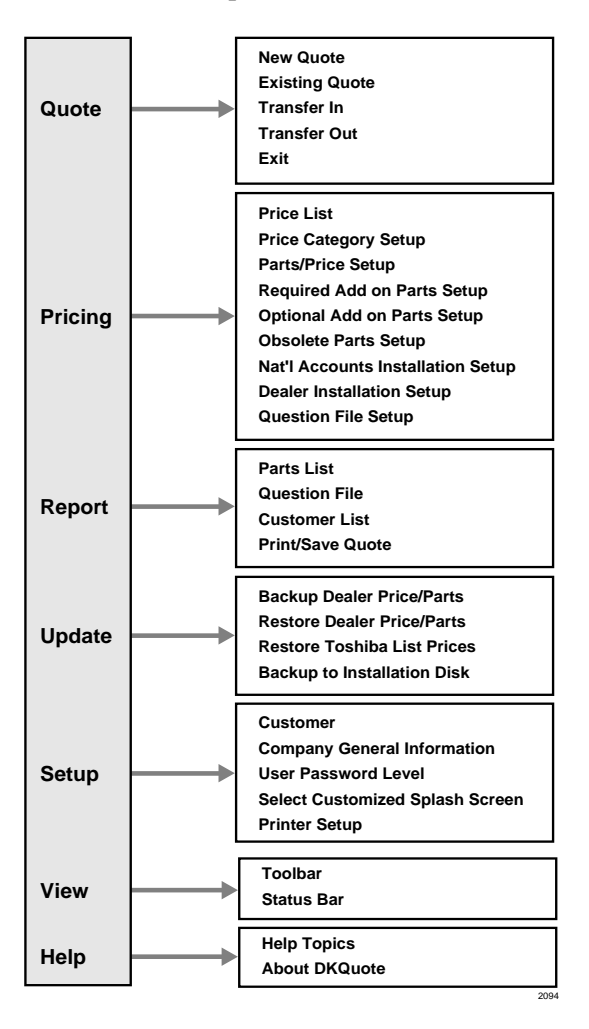

### **Screen Variations**

DKQuote screens may vary from those shown in this document because changes are made frequently.

### **Toolbar**

The DKQuote Toolbar™ (shown at right) displays just below the Main Menu bar. It provides shortcuts to the most frequently used commands.

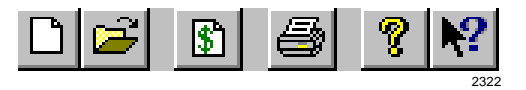

You can click and drag the Toolbar to any position in your window. When you exit DKQuote, the Toolbar returns to its original position.

#### ➤ **To display or hide the Toolbar**

➤ Click Toolbar (toggles) from the View menu.

Each Toolbar icon is explained below.

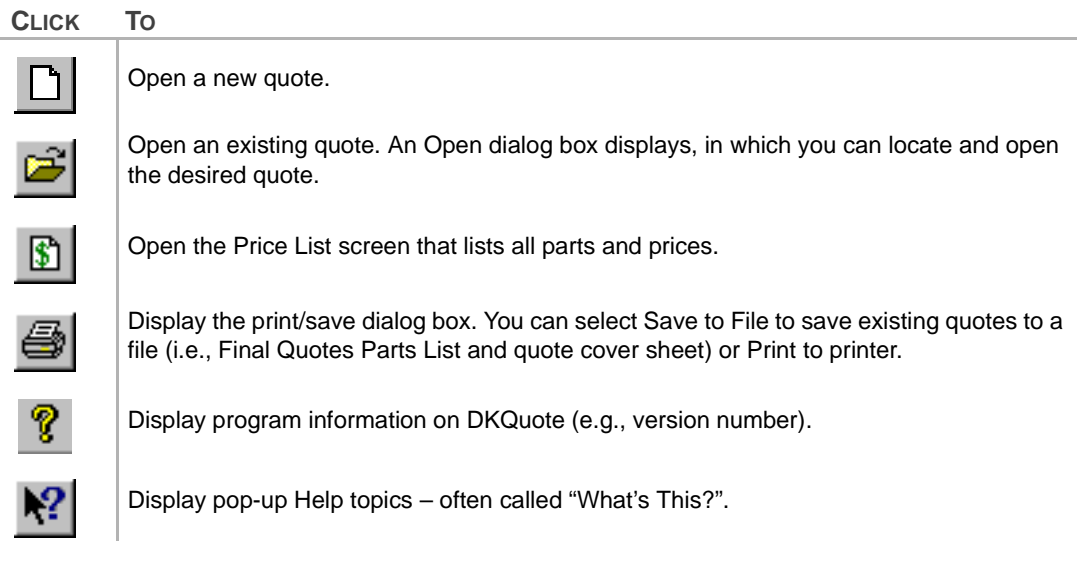

# **Status Bar**

The Status Bar displays at the bottom of the DKQuote window (shown below). The left area of the Status Bar shows the menu items that you point to using your mouse. The right side of the Status Bar shows the date and time.

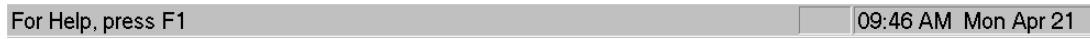

2243

### ➤ **To display or hide the Status Bar**

➤ Click Status Bar from the View drop-down menu.

# **Keyboard Navigation**

The following describes how to navigate within the DKQuote program using your keyboard.

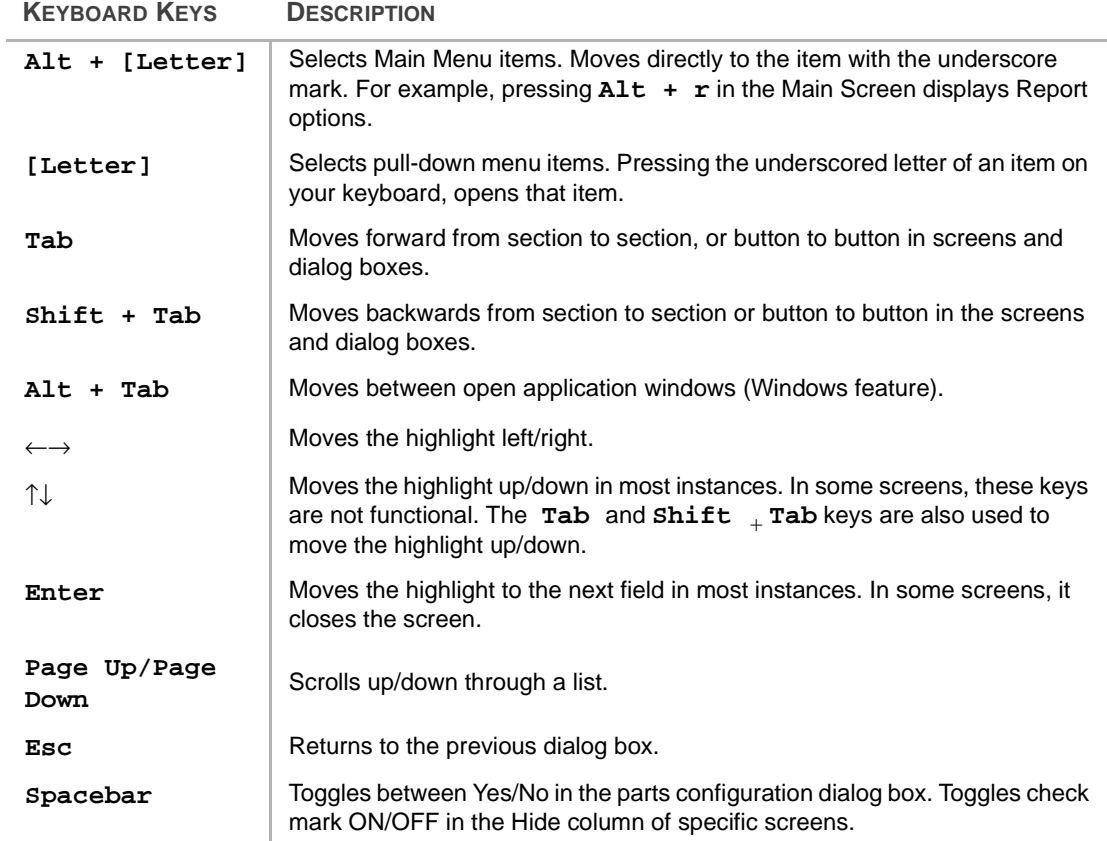

# **Mouse Navigation**

When you use the mouse, an on-screen arrow or cursor moves as you move the mouse. The resulting actions are described below.

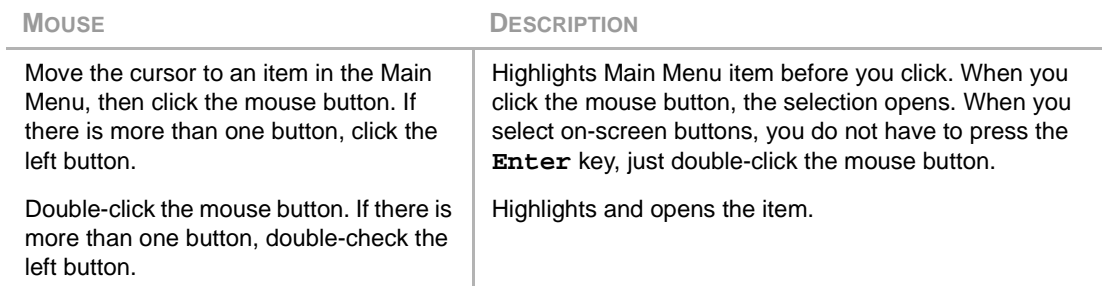

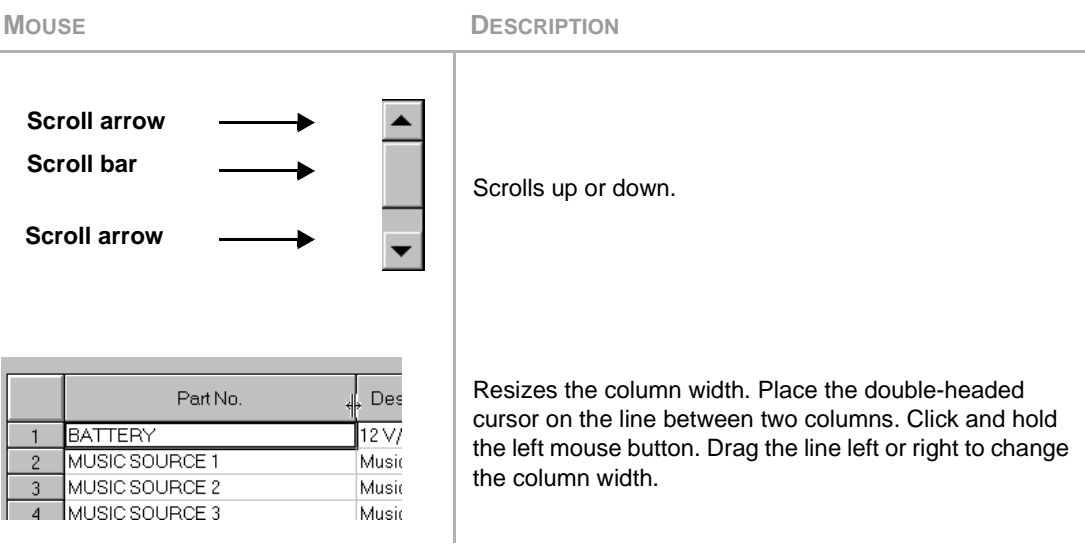

Note For more information on adjusting Windows controls for the DKQuote program, such as keyboard and mouse speed and colors, see your Windows 98, 95 User Guide or Help in the Windows 98, 95 Start button.

# **Online Help**

DKQuote Online Help is built into the software and provides help from both the Main Menu and individual screens. The functions are described below.

#### **HELP FUNCTION DESCRIPTION**

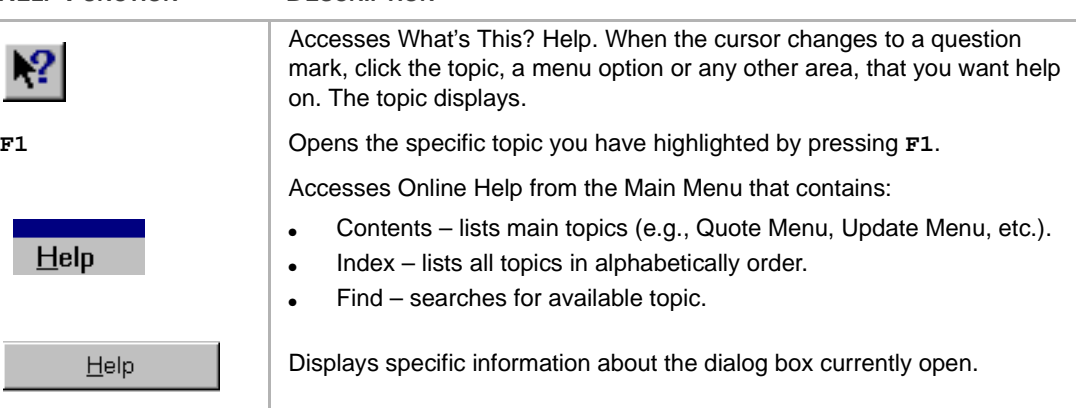

# **Quote Screen**

The following buttons display at the bottom of the quote screens during the quote process.

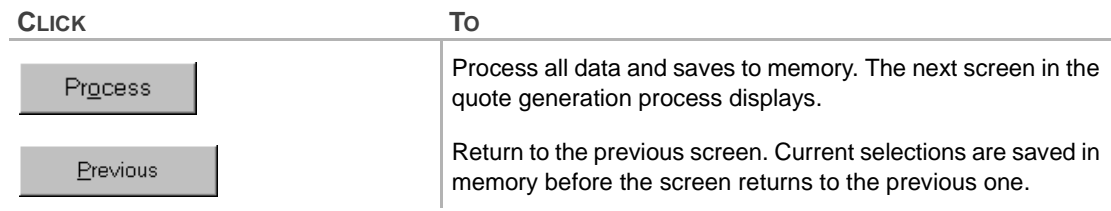

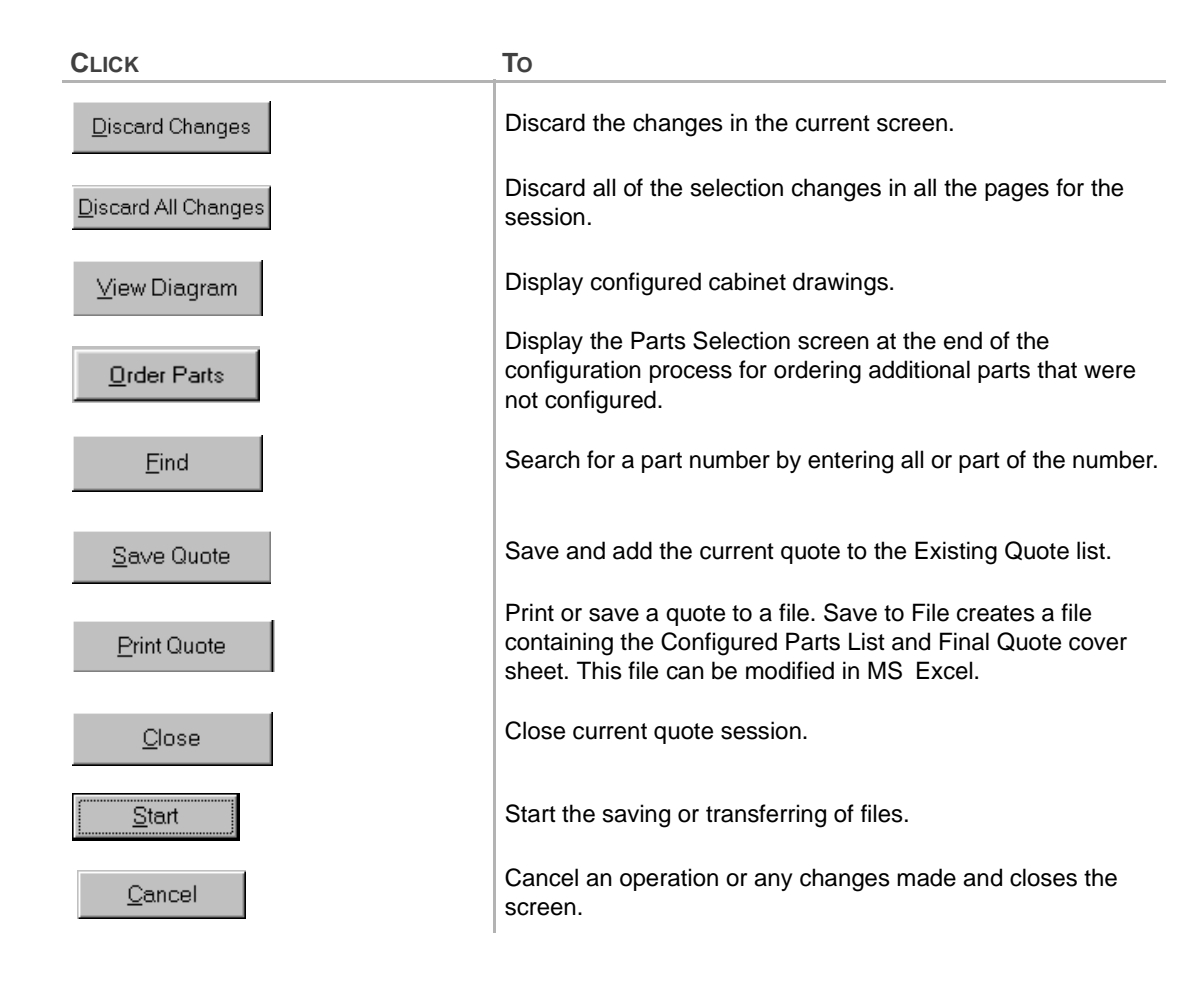

### **Screen Messages**

There are two displayed messages that can occur when you adding or modifying a quote – configuration conflict and warning. Both appear after you click Process.

### **Configuration Conflict Message**

If you have entered an item that creates a conflict, you are prompted with a configuration conflict message (shown at right).

Click OK to return to the screen where you must correct the conflict. Once the correction is made, click Process to proceed with the quote.

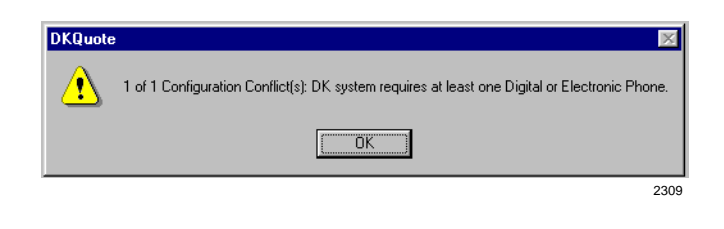

**Important!** *Since the information is critical to the completion of the quote, you cannot continue until the conflict is resolved.*

### **Warning Message**

A warning message (shown at right) occurs when you have not completed all the requirements in the previous screen.

The messages display when the information is needed, but not critical to the completion of the quote.

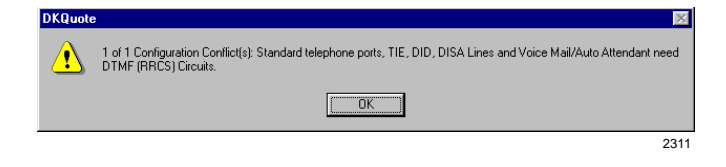

If you click Yes in this screen, DKQuote returns to the screen where you can correct the problem. If you click No, DKQuote continues to process the quote without the information.

# **Installation 2**

This chapter provides installation steps for DKQuote, Release 4.x. DKQuote has one installation CD-ROM.

### **Step 1: Before You Begin**

The following *minimum* specifications are required for optimum performance of DKQuote:

- ♦ Pentium® PC
- ♦ 110MB hard disk space (100MB free disk space for DKQuote operation and 10MB for DKQuote files)
- ♦ 16MB RAM
- ♦ CD-ROM drive (4x speed or better)
- $\div$  640 x 480 resolution, 256 colors, VGA monitor (1024 x 768, 65K + colors recommended)
- ♦ Microsoft Windows 98, 95, or Windows NT 4.0
- ♦ Adobe™ PostScript® or PCL printer (for printing documents)
- ♦ Adobe Acrobat® Reader program (included for viewing documents)

### **Step 2: Getting Started**

**Important!** *Exit all Windows programs before inserting the CD-ROM for installation.*

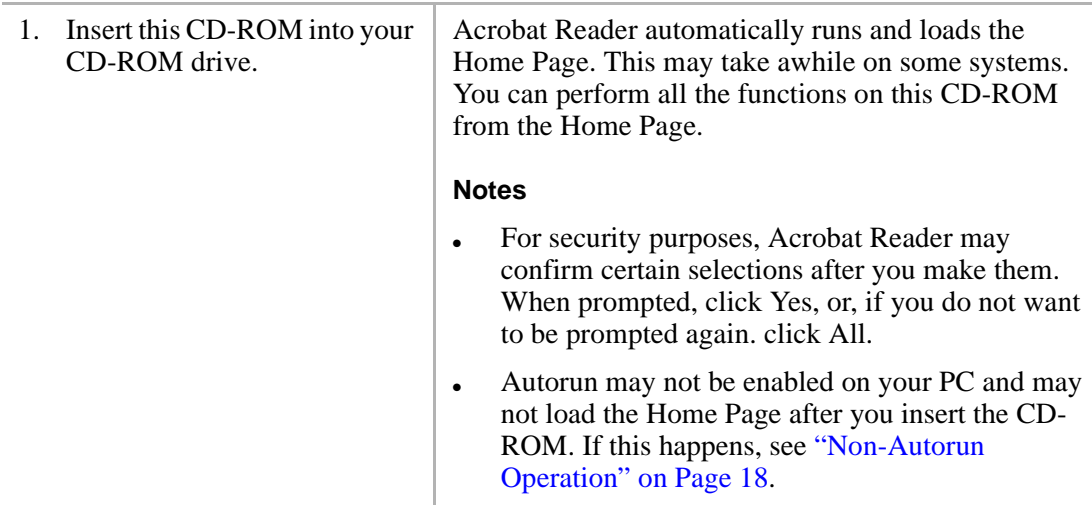

2. From the Home Page, make a selection:

> Click "Install DKQuote" to install the program from the CD-ROM to your hard drive.

> Click "Make Floppy Disks" to copy DKQuote to floppies.

Click "View DKQuote User Guide" to view the user guide.

Click "Install Acrobat Reader" to install Acrobat Reader on your hard drive.

Click "Quit to Desktop" to leave the Home Page and exit the Acrobat Reader program.

### **Non-Autorun Operation**

If the Home Page did not load after you inserted the CD-ROM into your CD-ROM drive, follow these steps:

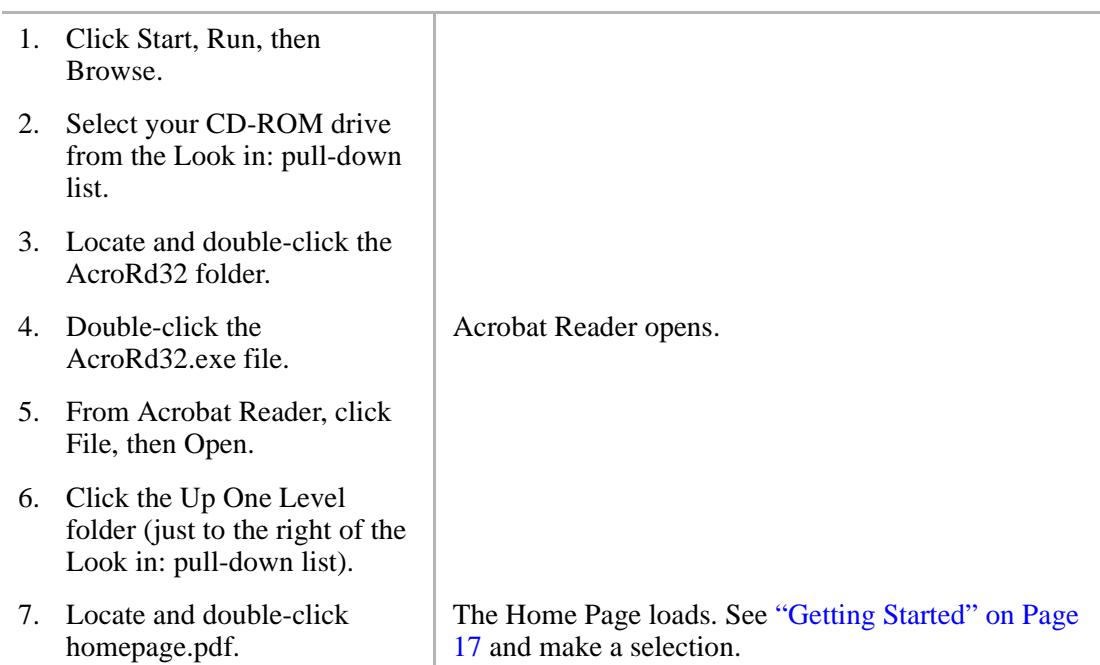

### **Speeding Up Operation**

You may wish to speed up Acrobat Reader by installing and running it from your hard drive. Follow these steps:

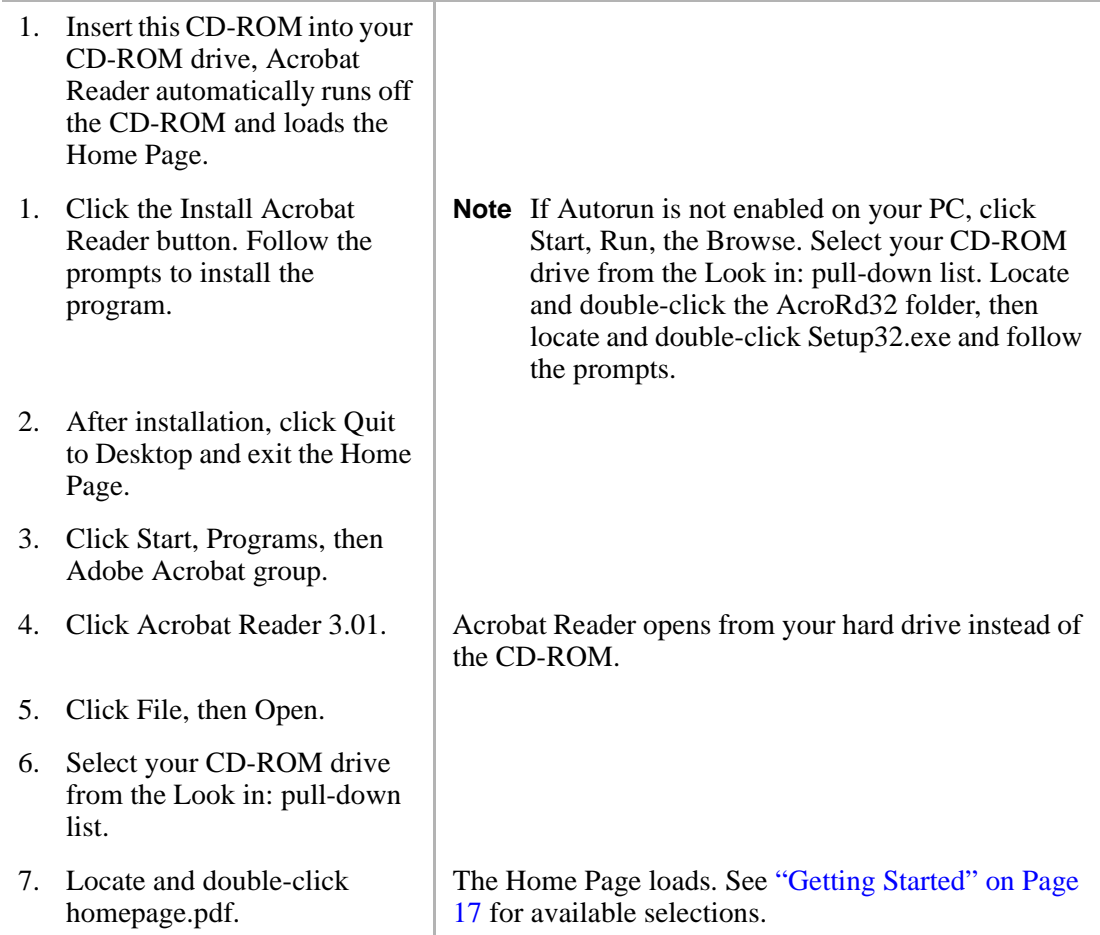

### **Uninstalling Acrobat Reader**

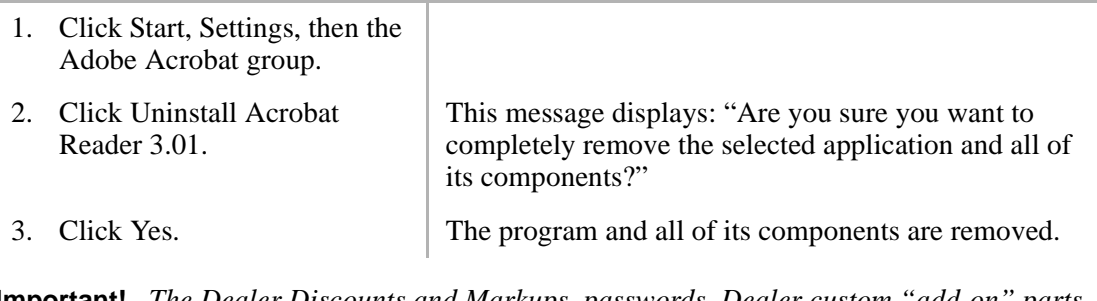

**Important!** *The Dealer Discounts and Markups, passwords, Dealer custom "add-on" parts and installation items should have been added to the Installation Disk #4 by the Administrator. If these have not been added, you must obtain an Update Price/ Parts floppy disk from the Administrator to update these items before generating quotes. To install the disk, use the Restore Dealer Price/Parts option under the Update Menu (see "Update Menu" on Page 43 for instructions).*

This chapter describes how to use DKQuote including logging on and off, generating quotes, and available features of the menus.

# **Log On**

Once you have installed the DKQuote program, you must log on, using your password. See your System Administrator for additional information.

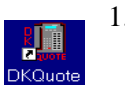

1. From the Windows desktop, double-click DKQuote.

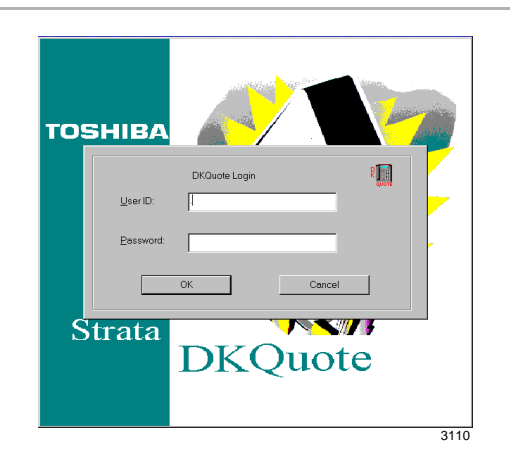

- 2. Enter your User ID and password.
- **Note** The default log on User ID and Password is "master."

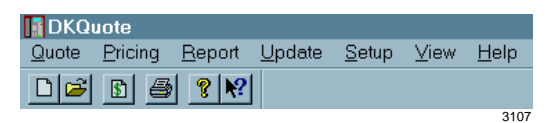

If you are the first person to log on after a new installation, the Company General Information screen displays. If you do not want to complete this screen at this time, you can access it anytime from the Setup Menu.

# **Log Off**

When you have completed your DKQuote session, you must log off.

1. Highlight Quote from the Main Menu bar.

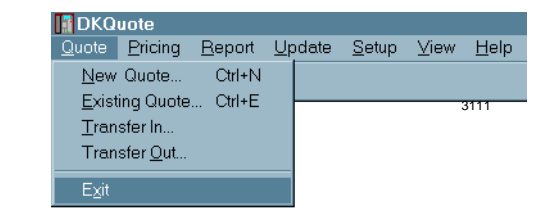

2. Click Exit.  $\vert$  You are returned to Windows.

# **Generating Quotes**

DKQuote configures systems quickly and efficiently. It determines what hardware is required to meet your customer's needs from the information that you have input into various dialog boxes and screens. It prepares a configuration and quote based on as much or as little information as you supply.

The quote process begins with the Quote Setup dialog box that has data fields for the following:

- ♦ Customer ID
	- ♦ For a new customer, enter the name before going to the next field. DKQuote retains the name when you click OK.
	- ♦ For an existing customer, highlight the name in the drop-down menu.
- ♦ Quote Number automatically assigned by DKQuote
- ♦ Basic Configuration (with new parts and/or)
	- ♦ Use Existing Parts
	- ♦ Order Additional Parts
	- ♦ Order Additional Parts Only
- ♦ Account Category

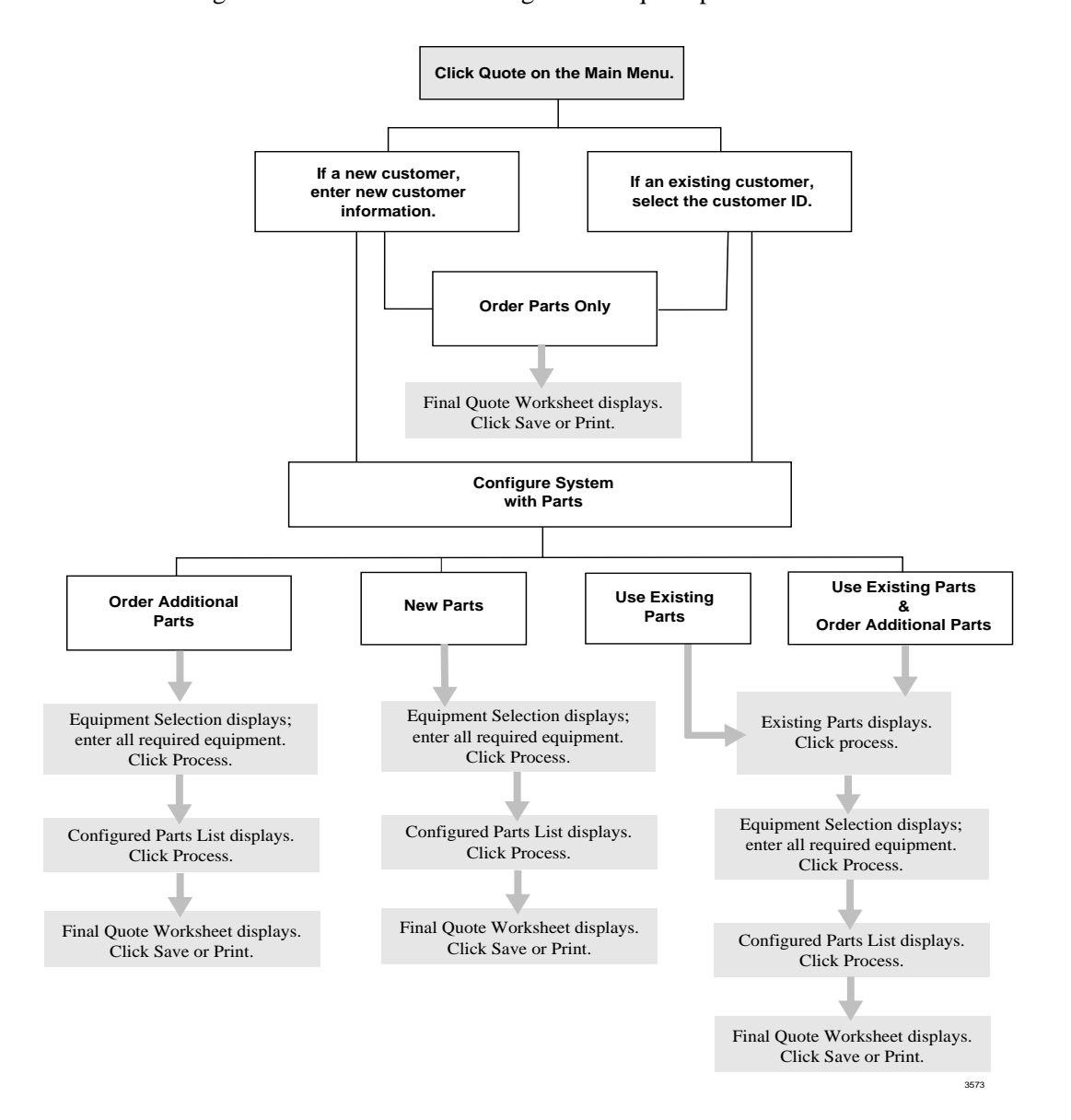

The figure below illustrates the stages of the quote process.

At any time during the quote process, you can click Previous to return to the prior screen to modify your prior selections. Once you have selected the parts for your system configuration, click View Diagrams to view the cabinet and PCB configuration diagrams.

When you are finished, you can save the quote to the DKQuote local directory, save it to a file (with \*.fqt extension) to use with another program (e.g., Excel), or print it. If you decide to print, you can select:

- ♦ All (includes Final Quote Worksheet, Configured Parts List, and the PCB Placement Guide).
- ♦ Parts/installation information only
- ♦ Cabinets/diagram information
- ♦ Questions list
- ♦ Don't Print Items with 0 Quantities
- ♦ Don't Print Questions Answered with No or 0 Quantities
- ♦ Portrait or Landscape printing

DKQuote also enables you to link all quotes created for a customer to a single customer ID code. This simplifies tracking and retrieval, as well as quote maintenance.

### **Existing Parts**

Existing parts include all current and many discontinued Toshiba parts that can be configured in Strata DK systems. See "Using Existing Parts" on Page 29 for step-by-step configuration instructions when processing a new quote.

### **Additional Parts**

Additional parts are parts that are needed as spares for system maintenance and any Toshiba or Dealer custom parts that are not configured in Strata DK cabinets (for example, batteries). See "Using Existing Parts" on Page 29 for more information.

### **Equipment Selection**

DKQuote determines what hardware is required and calculates the cost based upon the equipment you select. There are ten categories from which you configure the basic system. See "Making Equipment Selections" on Page 28 for step-by-step instructions on selecting equipment for your specific configuration.

### **Final Quote Worksheet**

DKQuote calculates the number of cabinets, slots, processors, and the prices for each and displays the Final Quote Worksheet. You can input additional charges as appropriate. For more information, see "To enter charges" on Page 35.

### **New Quotes**

A new quote starts by double-clicking New Quote in the Quote drop-down menu (shown at right). You can use new parts, existing parts, and/or additional parts. All user levels can access this menu.

If there are conflicts with the equipment and parts selection, the program prompts you with a message. You may be prompted

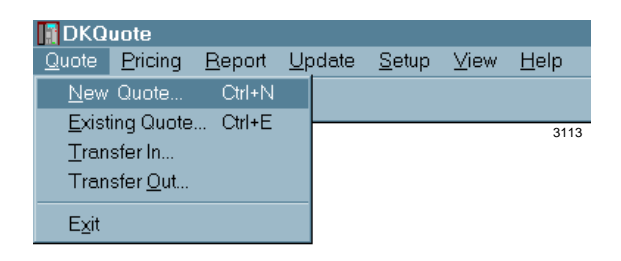

to choose a larger processor, if you selected this as an option during the quote process.

You can also choose the account category that you want to use for pricing or create a new one. Some of the DKQuote default categories are:

- ♦ Dealer, Regular Account
- ♦ National Account (MFG, schedule A/B or C)
- ♦ General Service Administration (GSA)

#### ➤ **To create a new quote using new parts**

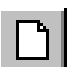

1. Click New Quote on the Toolbar ...or Quote on the StrataDK Quote Setup 囸 Main Menu and New Quote. Customer ID: New E Quote Number: 980707-0752  $\bullet$  Configure System With Parts: □ Use Existing Parts Order Additional Parts O Order Parts Only Account Category: Regular Account, Dealer Column  $\blacksquare$ -Who Suppllies Cable?  $O$  Dealer **O** Customer 0K Cancel  $He$ lp 3112 2. Enter a new customer **Note** The name is the only requirement to creating a new record. Valid entries can be up to 34 ID alphanumeric characters. No spaces are allowed. Customer Record Customer [D: 123456 Customer Name: Address:  $\overline{\underline{C}}$ ity:  $\underline{\text{State}}$ :  $Zip:$ Contact Name Phone No:  $Ext$ Area Code Shipping Information Shipping Name Address: State: Zip:  $\boxed{\phantom{a}}$ City: Cance<u>l</u>  $OK$  $He$ lp 3114...or select an existing ID. 3. Select the DKQuote Valid entries are up to 15 alphanumeric characters. No assigned quote spaces are allowed. number

...or enter a different, unique number.

- 4. Click Configure System with Parts.
- 5. Select an Account Category from the drop-down menu.
- 
- **Note** If you do not click any other options, the Existing Parts screen displays.

There can be up to 11 available Account Categories (price schedules), depending on how your Administrator set up the application.

6. Click OK. **Important!** *Once you select OK, your selections cannot be changed for the current quote.*

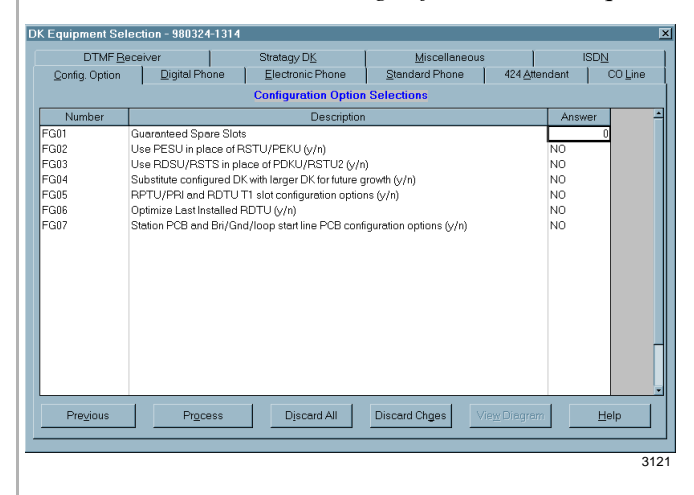

- 7. Enter the equipment quantities in each tab (11).
- 8. Click Process
	- ...or Discard All.
- 9. Click OK.

**Note** If you click Discard All, all of your input is deleted.

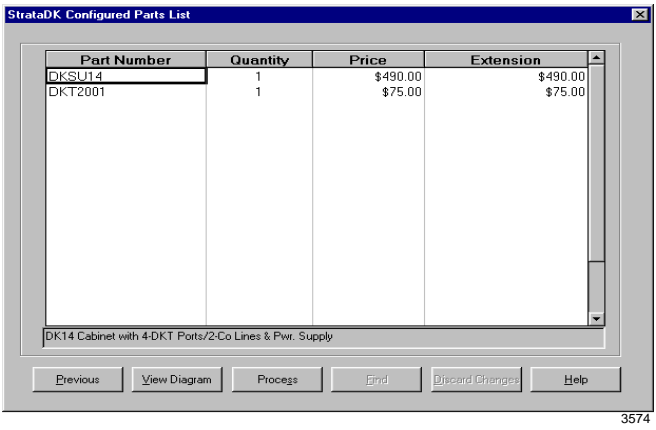

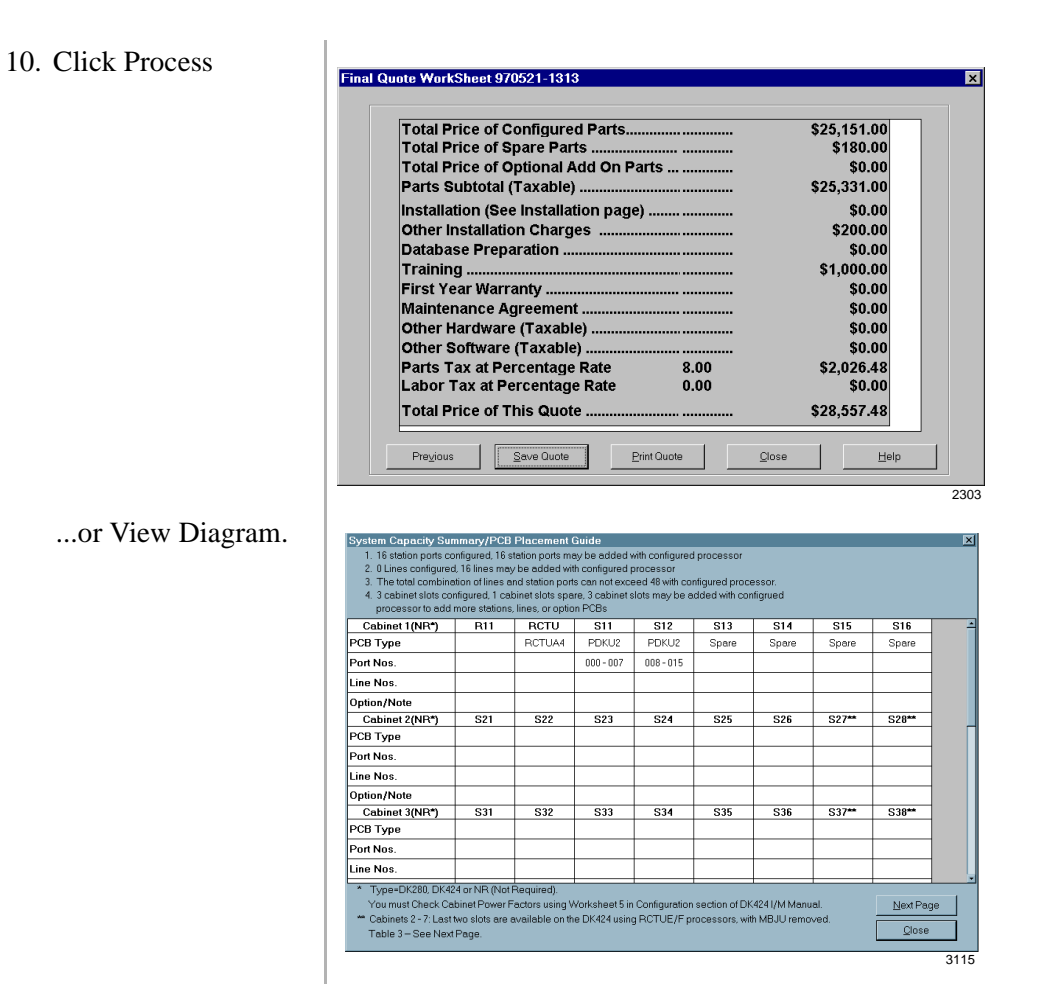

11. Click Save Quote

...or Print Quote.

The Quote is saved to the DKQuote default directory.

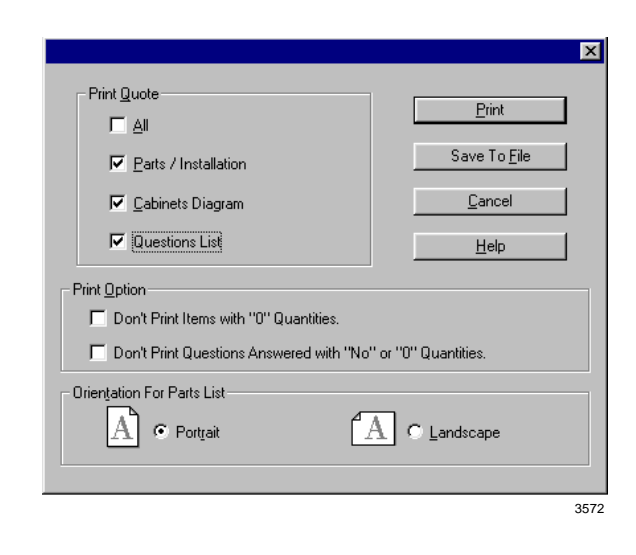

### **Modifying Existing Quotes**

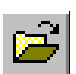

1. Click Existing Quote from the Toolbar

> ...or click Quote from the Main Menu and Existing Quote from the drop-down menu.

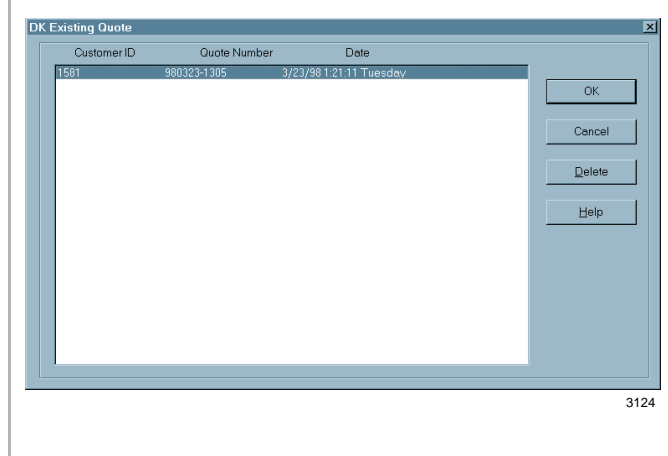

- 2. Highlight the Quote Number.
	-

3. Select OK. The quote displays at the Quote Setup screen. You can modify the selected quote or change the quote number to create a new one.

> **Note** The original quote remains intact with its original quote number.

# **Making Equipment Selections**

There are 10 categories of equipment in the Equipment Selection screen that you use to configure the basic system:

- ♦ Digital telephones
- $\leftarrow$  Electronic telephones
- ♦ Standard telephones
- ♦ Attendant Consoles
- $\leftarrow$  CO lines
- ♦ DTMF receivers
- ♦ Auto Attendant
- ♦ Stratagy DK
- ♦ Feature option

You also have configuration (guarantee spare slots, PESUs, RDSUs, etc.) and feature options (headsets, SMDI, HMIS, OAI, etc.).

You can print a list of the categories from the Final Quote Worksheet screen, or you can print a copy of the DKQuote Question File, using the Report Menu.

#### ➤ **To select the equipment**

1. Click on a tab in the Equipment Selection screen.

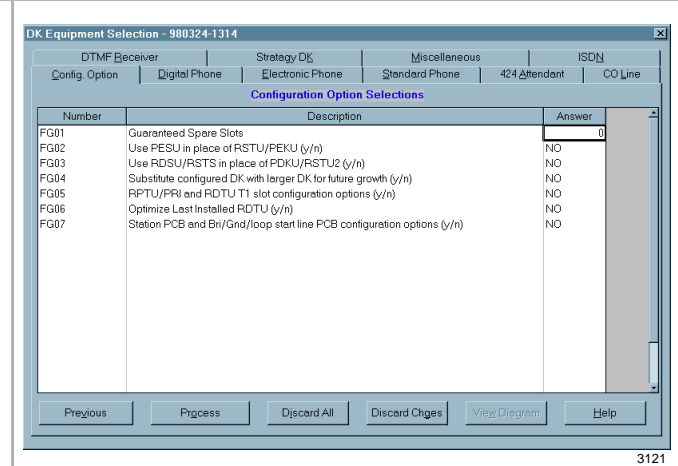

2. Input the quantities and prices that you want

...or toggle Yes/No.

Each field has a unique number and a default listed next to it (usually NO or 0). If the default is appropriate, leave it.

Change your entry by moving the mouse to the answer column and inputting the change. You can change the YES/NO fields by pressing the **Spacebar** to toggle between YES and NO.

DKQuote can prompt you for additional information with a pop-up window.

3. Click Process. There are two types of messages that you could see:

- Missing part If a part is required for the configuration but you did not select it, DKQuote prompts you to include the it.
- $\leftrightarrow$  Configuration conflict If you exceed a maximum number of items (e.g., the maximum number of CO lines is 200), DKQuote displays a configuration conflict message.

If there are no conflicts or other messages, the Configured Parts List screen displays.

# **Using Existing Parts**

To DKQuote, existing parts are discontinued parts and include DK280 cabinets and older RCTU processors, current parts at a modified price, customer-owned parts at no charge for DK424 upgrades, and future parts at no charge to prepare for future growth. They are selected from the Existing Parts screen.

PCBs and system cabinets are used only if they are needed in the system configuration. This is determined by the selections you make during the quote process. For example, CO line PCBs are used only if the CO lines require them.

When telephones are selected, DKQuote configures the appropriate interface PCBs. The PCBs are considered as new parts unless they are selected from the existing parts list.

#### ➤ **To use existing parts**

1. In the Existing Parts screen, enter the equipment quantities in each tab.

A brief description of the part appears at the bottom of the screen.

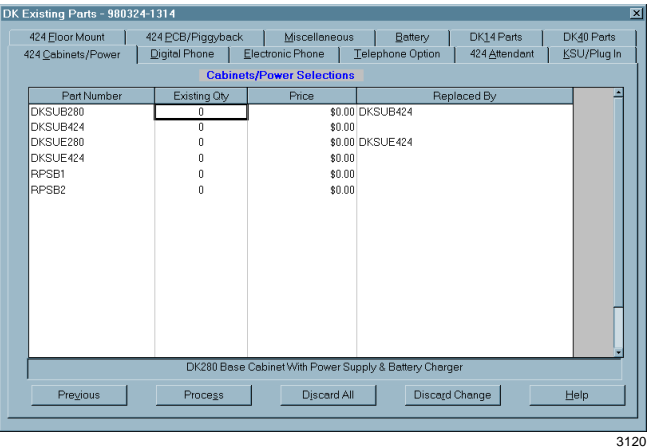

2. Enter the price in the Price column.

**Note** All prices are initially set to 0.00.

3. Click Process. The Equipment Selection screen displays.

# **Ordering Additional Parts**

This function enables you to select parts that are needed, but are not configured in Strata DK cabinets (for example, batteries). You select these parts after processing the cabinet configuration.

**Note** If you selected Configure System with Parts and Order Additional Parts, the View Diagram (PCB Placement Guide) button is active on all subsequent screens once you choose your parts. If your quote is for Order Parts Only, you cannot view the placement guides.

### ➤ **To select order parts**

1. From the Parts Selection screen, enter the number of parts in the quantity column

A brief description of the highlighted part appears at the bottom of the screen.

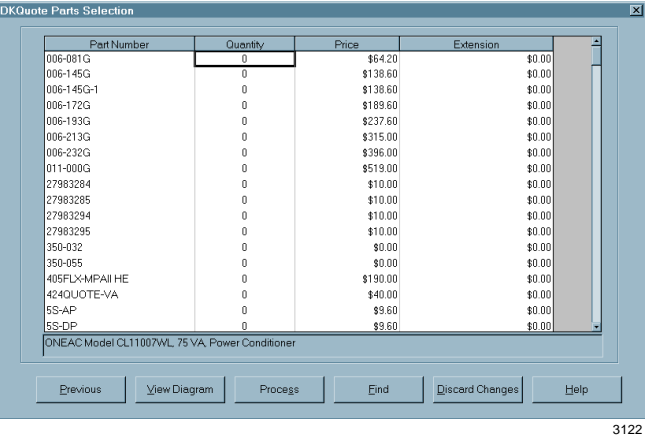

...or search for a part number, by clicking Find.

As you enter the part number, the screen highlighter jumps to the first match.

2. Click Process. If this quote is for more than parts only, Installation Charges displays (see "Installation Charges" on Page 33).

> If you selected Order Parts Only, this displays (viewing only):

| <b>Part Number</b> | Quantity | Price   | <b>Extension</b> |  |
|--------------------|----------|---------|------------------|--|
| 006-081G           |          | \$64.20 | \$64.20          |  |
|                    |          |         |                  |  |

**Note** The spare parts selections are not included in the configuration.

# **Transfer In**

This function copies your quotes from a floppy disk or another directory on the hard disk drive/network into the DKQuote directory. Your quote is not deleted from its current drive/ path.

**Important!** *You must generate the quotes from the DKQuote Transfer Out option and not from the 280Quote program.*

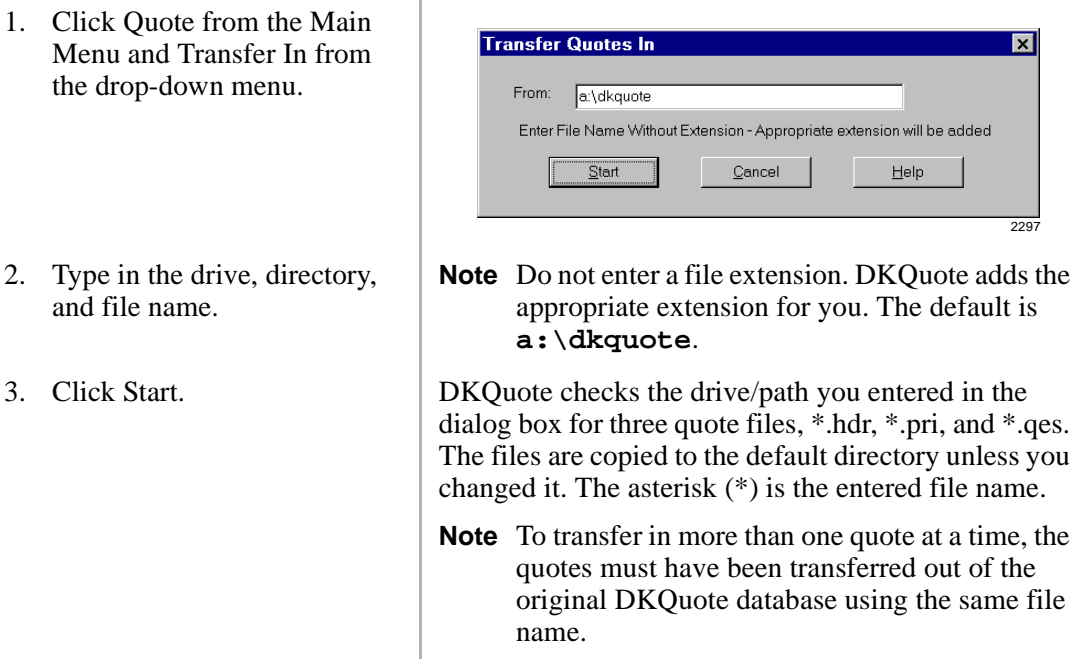

# **Transfer Out**

This function copies your quotes to a floppy disk or another directory on the hard disk drive/ network. Your quote is not deleted from the current drive/path.

1. Click Quote from the Main DK Transfer Quotes Out Menu and Transfer Out from Quote Number Customer ID  $\overline{\mathsf{Date}}$ the drop-down menu. 21:11 Tuesdi  $\overline{\rm OK}$ Cancel Help 3125 2. Highlight the quote from the dialog box.

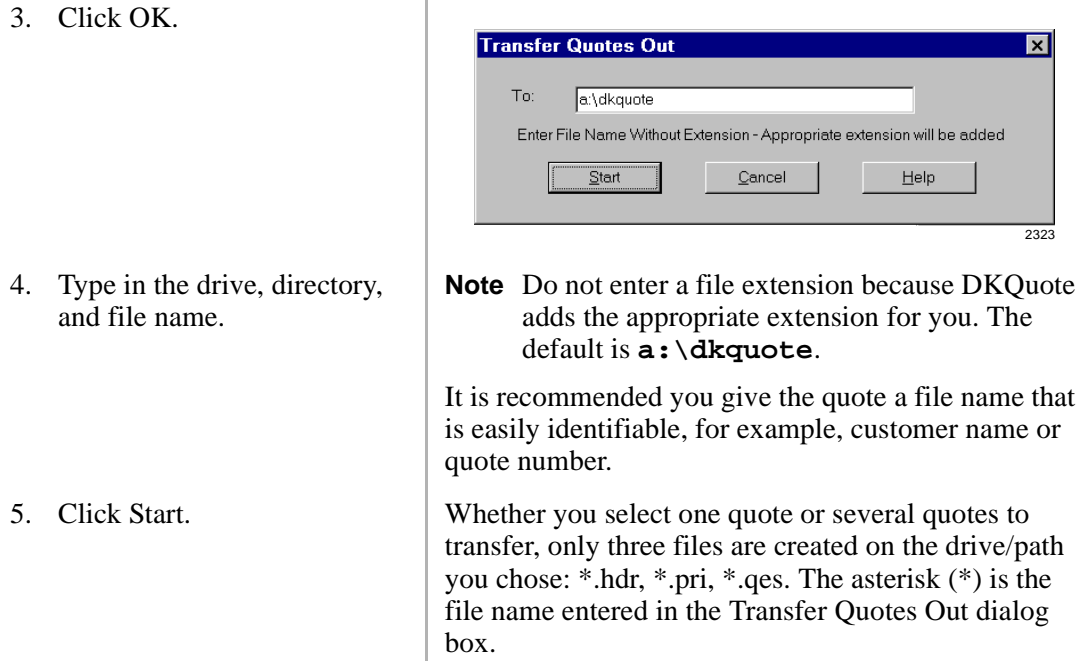

# **Installation Charges**

Installation charges display only if you selected one of the National Account categories as a price basis for your quote. If you did not select National Accounts, your dealer must include the installation description/charges, using the Dealer Installation Setup option (Pricing Menu).

You must also indicate who supplies the cable—the dealer or the customer. If the cable is customer supplied (see levels below), the installation price is reduced by \$25.00 per cable run.

Levels of cable for voice/data, shielded, and Plenum are:

- ♦ Level III duplex jacks (4 pair)
- ♦ Level IV quad jacks (4 or 6 pair)
- ♦ Level V quad jacks (4 or 6 pair)

#### ➤ **To enter installation charges**

1. Enter the number of required installations.

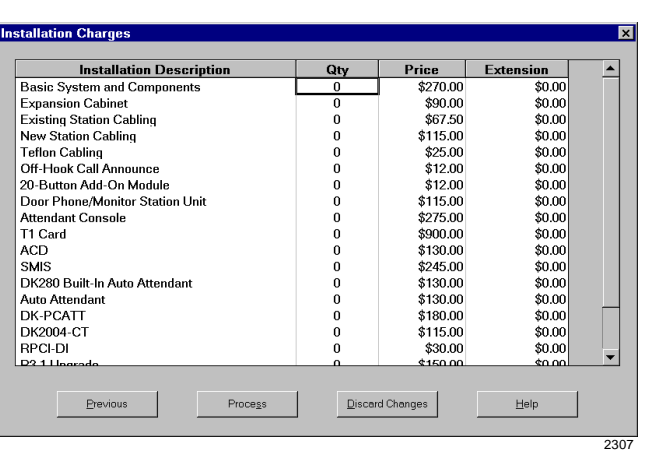

The Extension (total) price changes as the quantity changes.

2. Click Process. If you selected National Accounts in the Quote Setup screen, Cable Installation displays. Otherwise, the Final Quote Worksheet displays.

#### ➤ **To enter cable installation charges**

1. Enter the quantity of installations (deinstalling stations, installing software, running cable, etc.).

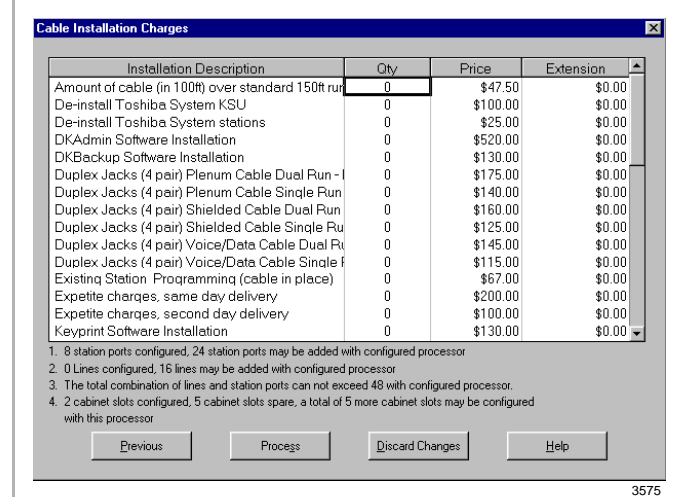

The Price and Extension (total) columns change as the quantity changes.

2. Click Process. The Final Quote Worksheet displays.
# **Final Quote Worksheet**

When you are finished with your quote, the Final Quote Worksheet displays. In this screen, you can enter additional charges:

- ♦ Other installation charges
- ♦ Database preparation
- ♦ Training
- ♦ First-year Warranty
- ♦ Maintenance agreement
- ♦ Other hardware and software
- ♦ Taxes (Parts/Labor)

Taxes, if selected, are not calculated for fees for database preparation, first-year warranty, or the maintenance agreement. Labor tax, if applicable, is calculated using installation charges. The first five items in the worksheet are calculated by the program and cannot be changed in this screen.

#### ➤ **To enter charges**

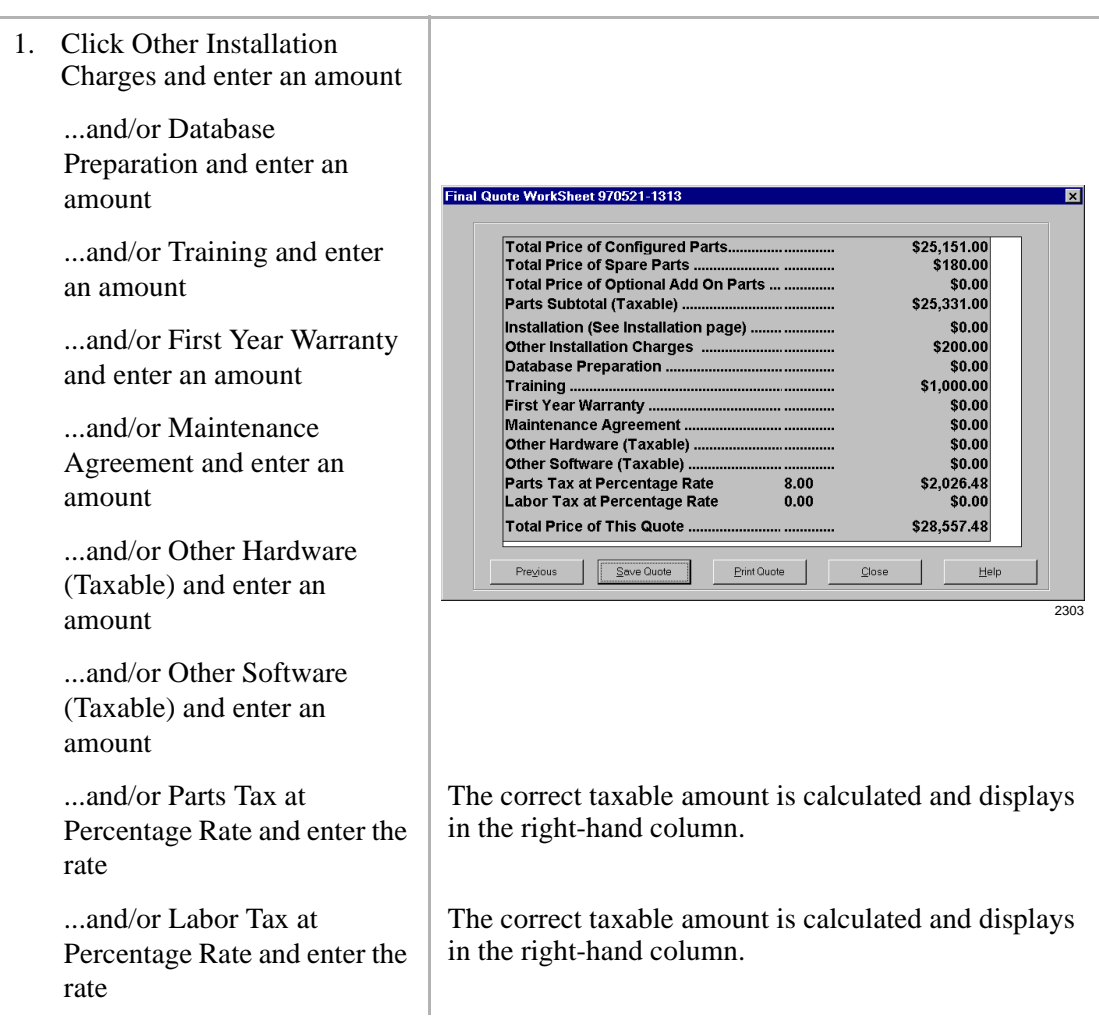

2. Click Save Quote The quote is saved.

...or Print Quote. Print/Save to File dialog box displays.

3. Click Close. You are returned to DKQuote's opening window.

# **Saving/Printing a Quote**

You can save and/or print your quote from the Final Quote Worksheet or the Report drop-down menu (see "To print/save to file/delete a quote" on Page 41 for information on using print/save a quote from the Report drop-down menu).

► Click Save Quote The quote is saved and can be selected from the Existing Quote list. ...or Print Quote.  $\overline{\mathbf{x}}$ Print Quote  $P$ rint  $\Box$  All Save To File **Ⅳ** Parts / Installation 区 Cabinets Diagram Cancel  $\nabla$  Questions List Help Print Option Don't Print Items with "0" Quantities. Don't Print Questions Answered with "No" or "0" Quantities. Drientation For Parts List  $[A]$   $\in$  Portrait C Landscape  $\frac{1}{2572}$ You can print All, Parts/Installation, Cabinets Diagram, or the Questions List. You can also select: ♦ Don't Print Items with "0" Quantities ♦ Don't Print Questions Answered with "No" or "0" **Ouantities** ♦ Save To File ♦ Orientation For Parts List – Portrait or Landscape After your quote is printed, you are returned to the Final Quote Worksheet.

**Important!** *Since DKQuote saves each quote in three files, you cannot use copy/paste commands to copy quotes from one directory to another. You must use the Transfer Out and Transfer In options from the Quote Menu.*

### ➤ **To save to file**

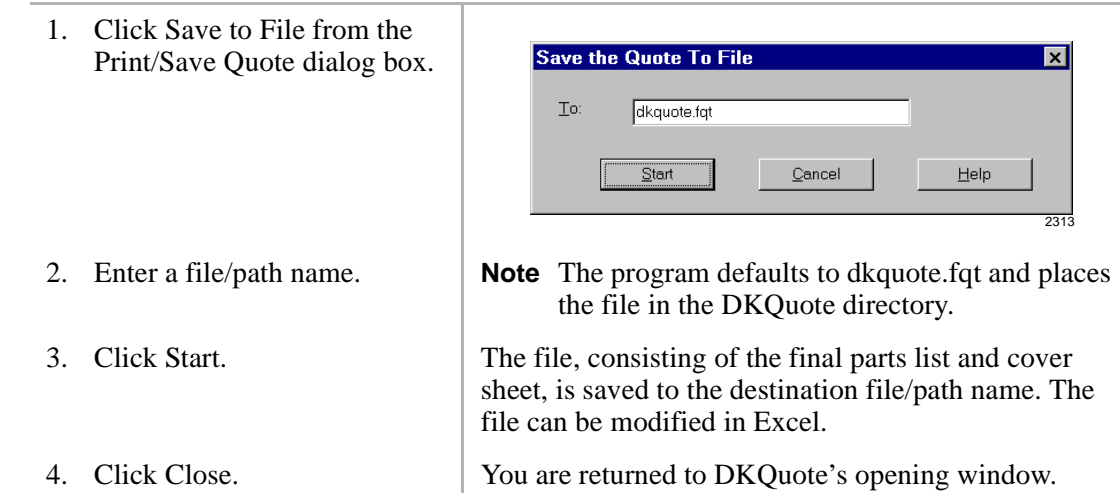

# **Configured Parts List**

After all of the necessary information is entered and the configuration conflicts are corrected, the Configured Parts List displays. It lists all required parts in alphabetical order by part number along with quantities, prices, and total prices. As you select parts, a brief description appears at the bottom of the screen.

The Configured Parts List can only be viewed. If you need to make modifications to the parts and pricing, select Previous to return to the Equipment Selection screen.

**Note** Technical personnel (level 3) cannot see the price column in this screen.

### **PCB Placement Guide**

The PCB Placement Guide is viewable from the Configured Parts screen by clicking View Diagram. At the top of the System Capacity Summary/PCB Placement Guide, DKQuote lists what ports, lines, and cabinet slots are configured and the maximum future growth allowed with your particular processor. The guide and capacity summary print when the quote is printed.

For example, in a Strata DK424 with 24 station ports, 48 lines, and 23 cabinet slots already configured, the maximum allowable future growth is 183 station ports, 96 lines, and 23 cabinet slots. DKQuote also notes that the station ports and lines are not to exceed 288 with the configured processor.

#### ➤ **To view the PCB placement guide**

1. ClickView Diagram from the Configured Parts List.

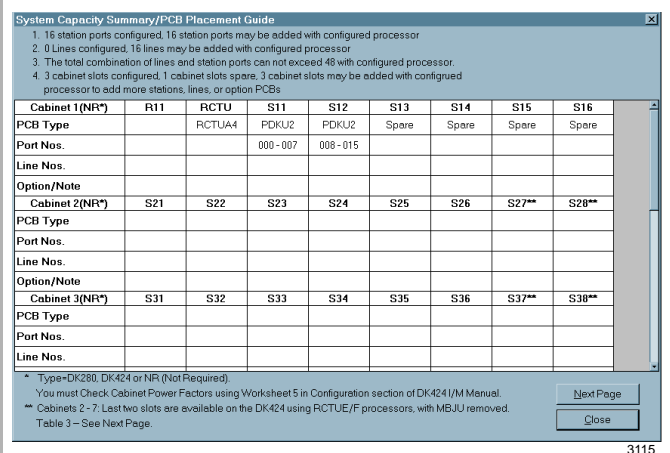

**Note** Table 3 (which is not shown, but is referenced at the bottom of this screen) displays the placement and function of interface PCBs (for example, RSIU and PIOU).

2. Click Close. The Configured Parts List screen displays again.

# **Pricing Menu**

Pricing and description options are available from the Main Menu by clicking Pricing. The drop-down menu (shown at right) displays all of the available options. The Price List is available to Level 1 (Administrators) and 2 (Sales). All other options on the Pricing Menu are available only to the Administrator and are described in "Customizing DKQuote" on Page 47.

### **Price List**

The Price List displays:

- $\leftrightarrow$  All parts (the entire parts list)
- ♦ Cabinets/power supplies
- ♦ Digital and lectronic telephone equipment
- ♦ Telephone options
- ♦ Attendant Console equipment
- ♦ KSU and plug-ins
- ♦ PCB and Piggyback components
- ♦ Floor-mounted, miscellaneous, and battery backup equipment

As you highlight the part that you want to view, the price displays at the bottom of the screen.

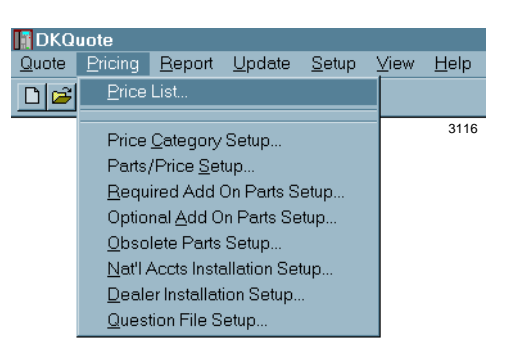

#### ➤ **To view the price list**

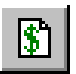

1. Click Price List from the Toolbar

> ...or click Pricing from the Main Menu and Price List.

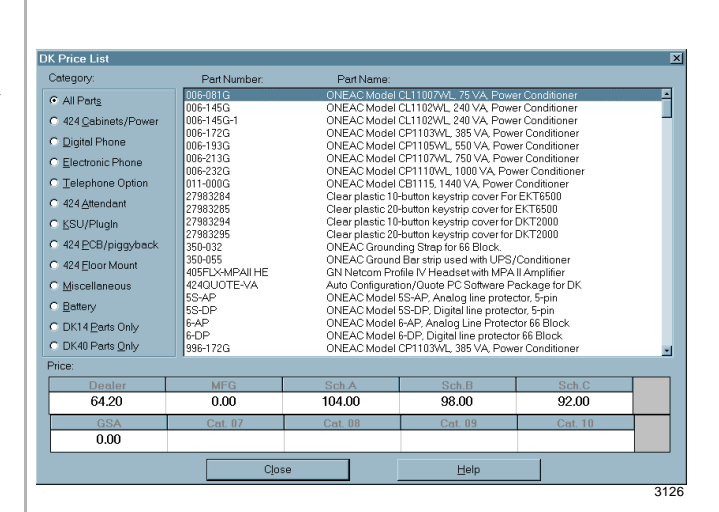

- 2. Click the Category that you want to view.
- 3. Click the Part Number.

The available parts display for that category.

- The price for the highlighted part appears at the bottom of the screen in the pre-programmed price schedule. For more information, see the Administrator.
- 4. Click Close.

# **Report Menu**

The Report drop-down menu (shown at right) enables you to print and save:

- ♦ Customized quotes
- ♦ Parts list
- ♦ Question file
- ♦ Customer list

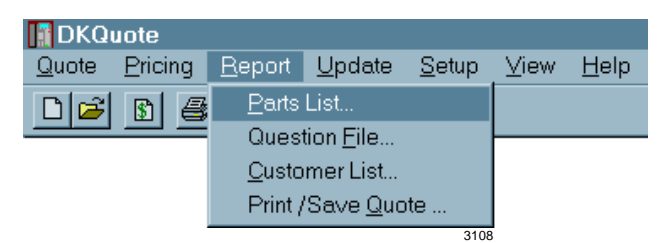

If you select Save to File from the Print/Save Quote option, a pop-up dialog box displays. You can save the file to a floppy-disk drive, hard disk drive, or network drive.

#### ➤ **To print the parts list or save to file**

- 1. Click Report from the Main Menu and Parts List.
- DK Print Part List **Part Number EXAMPLE CONSUMER CONSUMER AND THE SECTION CONSUMER CONSUMER AND ONEXA Model CL1102VM, 240 VA Power Conditioner**<br>
ONEAC Model CL1102VM, 240 VA Power Conditioner<br>
ONEAC Model CL1102VM, 285 VA Power Conditioner<br>
ONEAC Model **Part Descript** 006-145G<br>006-145G-1 006-145G-<br>006-172G<br>006-213G<br>006-232G<br>011-000G<br>27983284 27983285 Clear plastic 20-button keystrip cover for EKT6500 27983285<br>27983295<br>27983295<br>350-032<br>360-055<br>405FLX-MPAII HE Clear plastic 2D-button keysinp cover for EX 16501<br>Clear plastic 10-button keysinp cover for DKT2000<br>Clear plastic 20-button keysinp cover for DKT2000<br>ONEAC Grounding Strap for 66 Block<br>ONEAC Ground Bar strip used with UFS 424QUOTE-VA - Microsomyanatory additional protector, 5-pin<br>ONEAC Model 5S-AP, Analog line protector, 5-pin<br>ONEAC Model 5S-DP, Digital line protector, 5-pin 5S-AP  $rac{1}{\sqrt{1}}$  $Q$ lose  $\mathop{\hbox{\rm Ent}}\nolimits$  $S$ ave to File  $\mathop{\rm Help}\nolimits$ 3127

...or Save to File.

2. Click Print  $\vert$  Your file is sent to the printer.

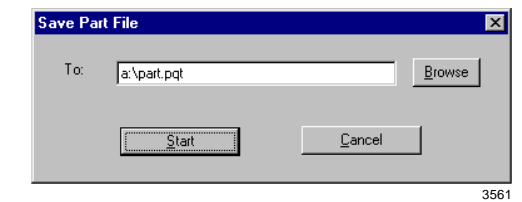

Enter the file destination. The default file extension is.pqt.

3. Click Close. You are returned to the DKQuote opening window.

#### ➤ **To print the question file or save to file**

1. Click Report from the Main Menu and Question File.

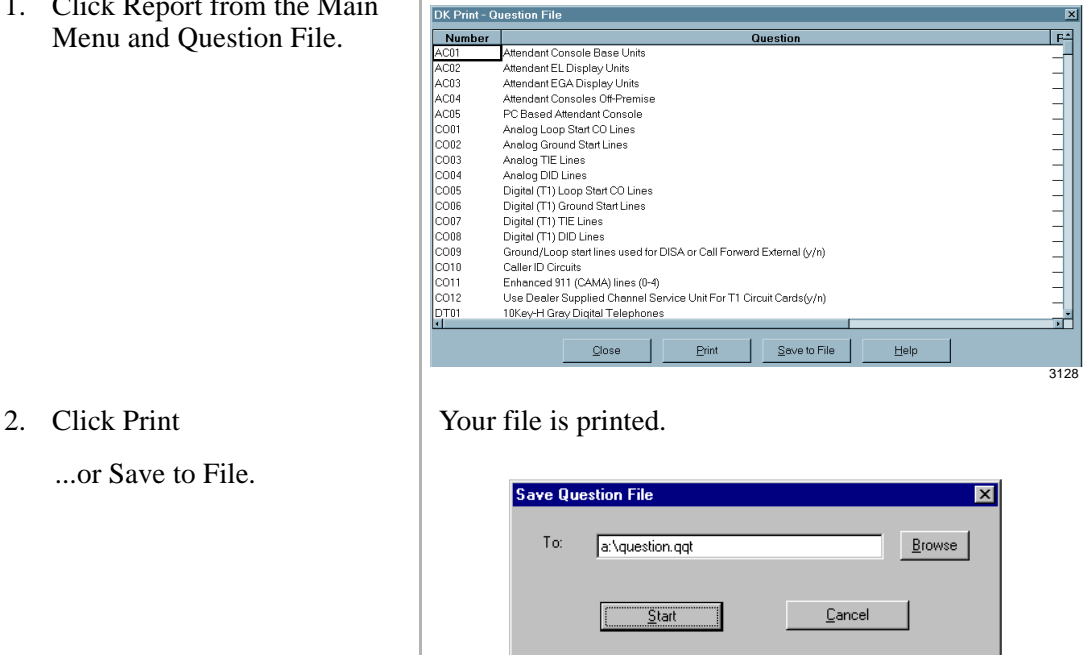

3. Enter the file destination. The default file extension is .qqt.

3559

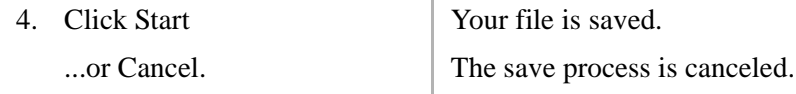

#### **Notes**

- The Question File input fields display in the Equipment Selection screens. Because DKQuote continually provides you with the most current system components available, the input fields and selection choices change with different versions of the software.
- It is recommended that you make a printout of the Question file for review and to become familiar with the inputs and selection choices that you will be asked when you are configuring a system and generating a quote.

#### ➤ **To print/save to file a customer list**

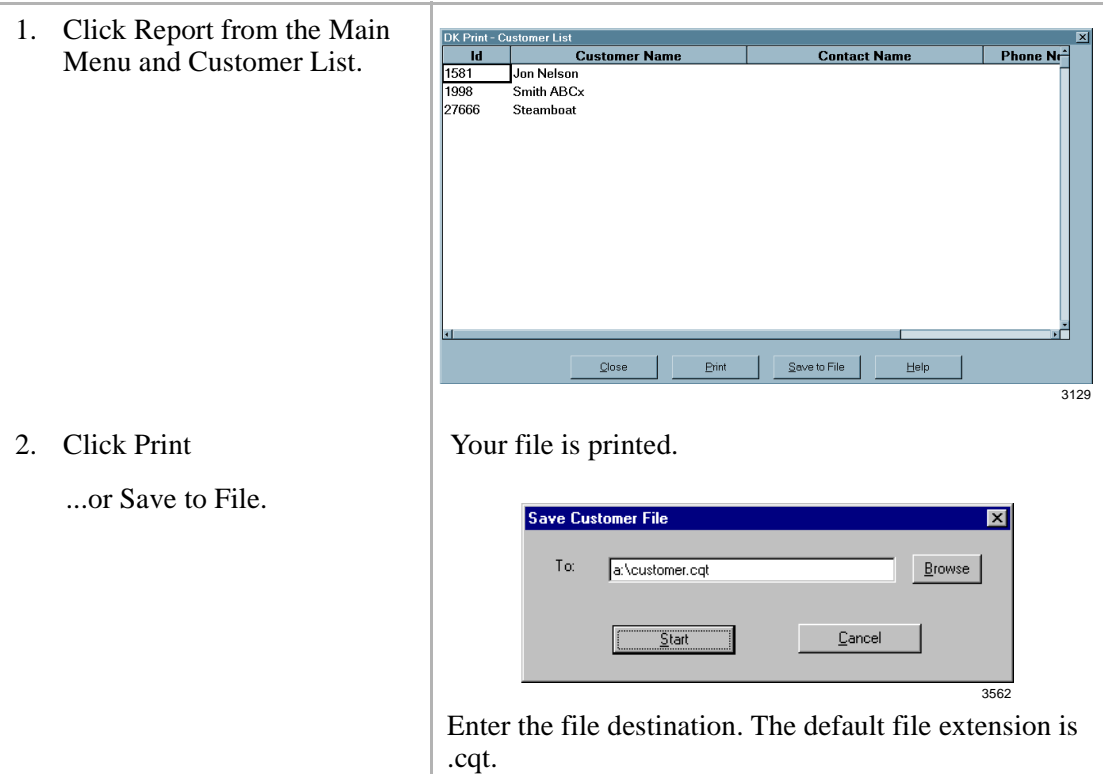

#### ➤ **To print/save to file/delete a quote**

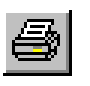

1. Click Print/Save Quote from the Toolbar

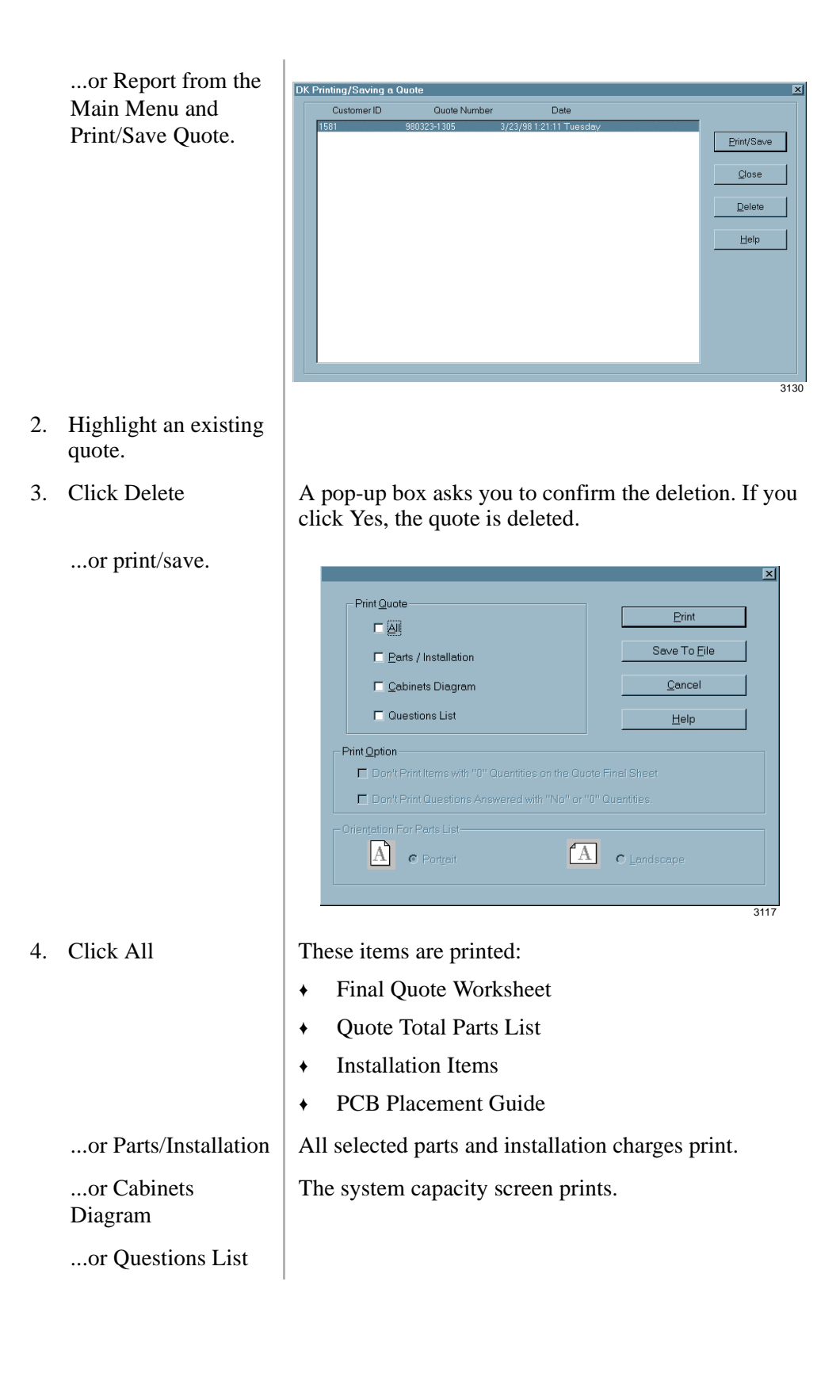

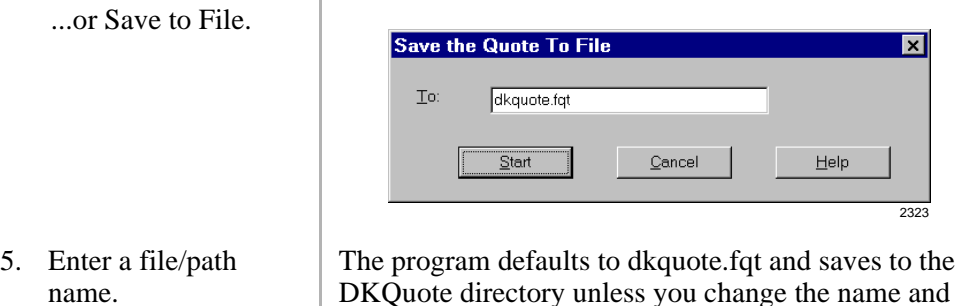

path. The file can be modified in Excel.

# **Update Menu**

The Update Menu (shown at right) enables you to backup and restore Dealer Price/Parts and Toshiba List Prices.

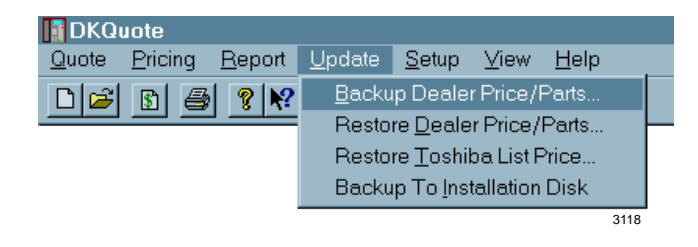

**Note** Backup to Installation Disk is only available to Level 1 (Administrator) and is described in "Customizing DKQuote" on Page 47.

Backup Dealer Price/Parts saves the current Dealer Price setup to a floppy disk, hard disk drive, or network drive. All custom parts, prices, markups, discounts and company general information is saved.

Restore Dealer Price/Parts enables you to obtain the dealer prices and parts that were saved on a floppy diskette or another directory on the hard drive/network. If the restored file is not compatible with the current DKQuote database, an error message displays and the file is not restored.

The Restore Toshiba List Prices menu option restores the current or a new Toshiba price from a file on a floppy disk, or directory on the hard disk drive, or network drive. It does not affect Dealer Discounts or Markup. You can update all Toshiba list prices, Authorized Dealer prices, National Accounts and GSA.

#### ➤ **To back up dealer price/parts**

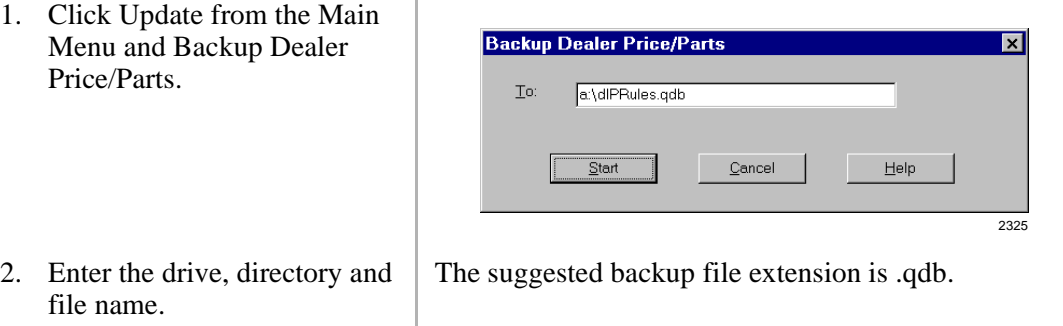

3. Click Start. The file is saved and the screen closes.

#### ➤ **To restore dealer price/parts**

- 1. Click Update from the Main Menu and Restore Dealer Price/Parts from the drop-down menu.
- 2. Enter the drive, directory and file name.
- 

3. Click Start. The file is restored and the screen closes.

Cancel

**Restore Dealer Price/Parts** 

Erom: a:\dlPRules.qdb

 $\overline{\underline{\text{Start}}}$ 

2326

 $He$ lp

 $\overline{\mathbf{z}}$ 

#### ➤ **To restore Toshiba list prices**

1. Click Update from the Main Menu and Restore Toshiba List Prices from the dropdown menu.

2. Enter the drive, directory and file name.

The suggested list price database file extension is mdb.

3. Click Start. The file is restored and the screen closes.

# **Setup Menu**

The Setup menu (shown at right) enables you to setup:

- ♦ Customers
- ♦ Company general information
- ♦ User password levels
- ♦ Customized splash screen

The Customer record includes the customer name, address, phone number, contact name, and shipping name/address. The Company General Information screen includes the company name, phone and fax number, and system name. This information is used in the quote cover sheet.

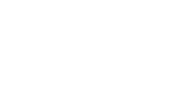

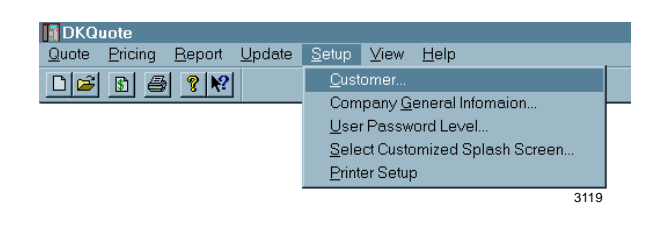

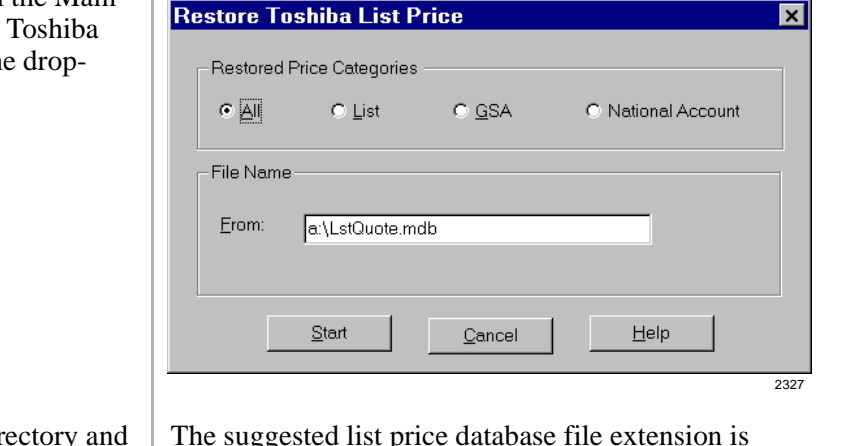

#### ➤ **To add, modify or delete a customer record**

Menu

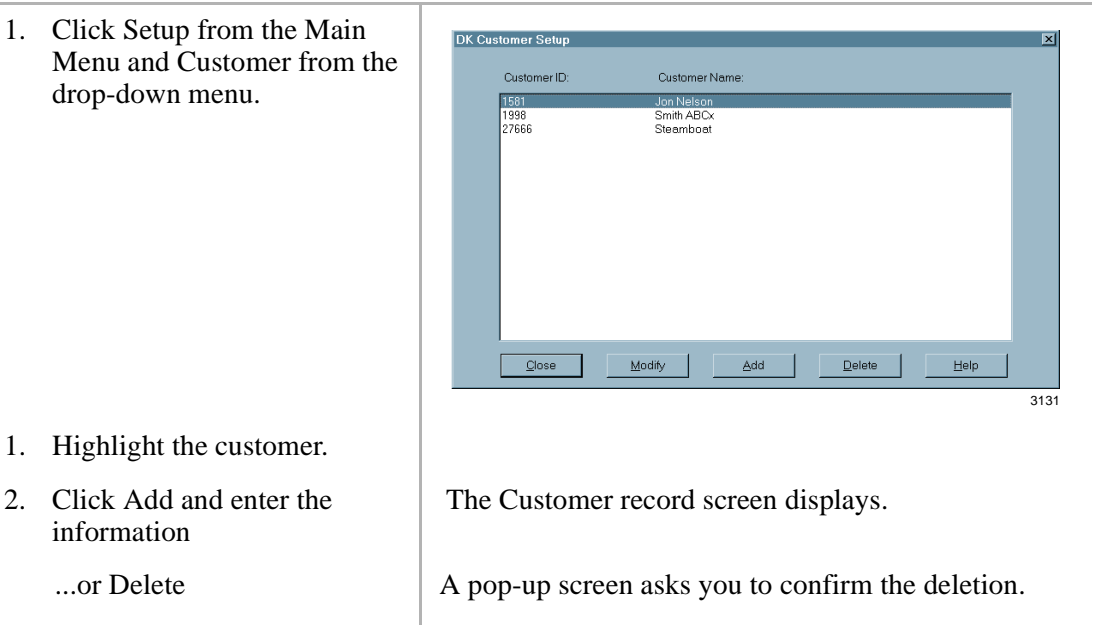

- 3. Enter the changed information and click OK.
- 

...or Modify. The Customer record screen displays.

The modified information is retained and you are returned to the previous screen.

4. Click Close. The changes are saved.

#### ➤ **To enter/modify company general information**

1. Click Setup from the Main Menu and Company General Information from the drop-down menu.

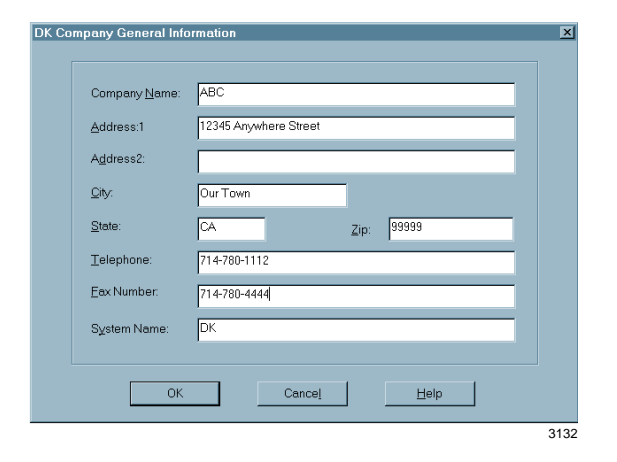

- 2. Enter or change the company name, address, telephone, and fax number.
- 3. Click OK.

# **Customizing DKQuote 4**

This chapter describes the DKQuote features available to Level 1 password users only (usually assigned only to the System Administrator). Features available to Level 2 and 3 users are described in Chapters 1~3 of this guide. The features described in this chapter are:

- ♦ Pricing Menu
	- ♦ Price Category Setup
	- ♦ Parts/price Setup
	- ♦ Required Add-on Parts Setup
	- ♦ Optional Add-on Parts Setup
	- ♦ Obsolete Parts Setup
	- ♦ National Accounts Installation Setup
	- ♦ Dealer Installation Setup
	- ◆ Ouestion File Setup
- ♦ Update Menu
	- ♦ Backup to Installation Disk
- ♦ Setup Menu
	- ♦ User Password Level
	- ♦ Customized Splash Screen

# **Pricing Menu**

As the System Administrator, you control and customize almost all of the quote options and pricing. You can add new parts, hide existing parts (so they do not display in your quotes), create multiple pricing schedules, and change part names.

### **Category Pricing**

The following categories are Toshiba default price schedules:

- ♦ Regular Account Dealer Column Authorized Toshiba Dealer Price (Dealer Cost X Dealer Markup)
- ♦ National Account, MFG Manufacturer's suggested retail price
- ♦ National Account, Schedule A/B or C Toshiba National Accounts Price
- ♦ General Service Administration (GSA) Authorized Communications Schedule Price List

**Note** The number of price schedules available (from 1 to 10) depends on how you customize the schedule structure. There are four standard schedules (shown above) and up to four categories that you can use to customize your Dealership.

### **Price Definitions**

The following definitions apply to all price schedules:

- ♦ List Price authorized Toshiba Dealer Price List.
- ♦ Dealer Cost Initially the Dealer Cost is List Price. After Dealer Discount is added, it becomes List Price X (1-Dealer Discount).
- $\rightarrow$  Dealer Price Dealer Cost X (1+ Dealer Markup).
- ♦ Dealer Markup Defaults to 0. Markups should only be set after establishing (setting) the Dealer Discount.
- $\triangle$  National Account, Schedules A $\sim$ C Toshiba National Accounts Price (non-variable pricing).
- ♦ MFG Price Manufacturer's suggested retail price (non-variable pricing).
- ♦ General Service Administration Authorized Communications Schedule Price List (GSA) (non-variable).
- $\triangleleft$  Cat07~Cat10 Dealer customized prices Base X (1+ Cat07~Cat10 Markup). Initially these categories contain Dealer Cost (Profit Margin, Cat. Price – Dealer Cost/Cat. Price).

The base of a category price can be changed from Dealer Cost to Toshiba MFG, Schedule A~C, GSA or any lower category. Any markup can be set for each category.

### **Parts/Price Setup Screens**

Many of the price screens (shown below) have special function buttons/columns. You can hide information by using the Hide Column, sort columns, and use the special function buttons at the bottom of the screen. There is also a Special Pricing Section in which you can customize your pricing structure.

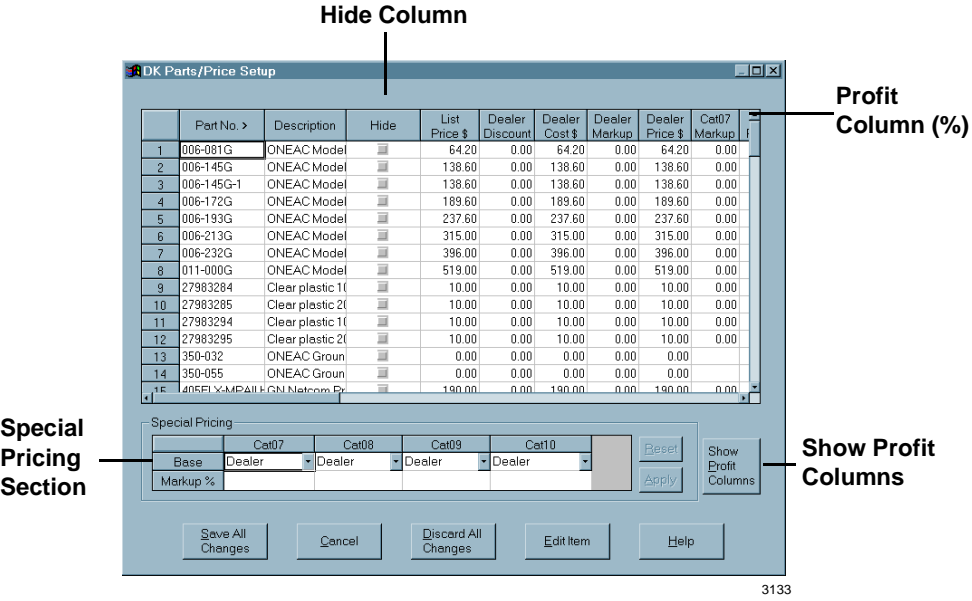

**CLICK TO**  $S$ ave All Save all changes. Changes Apply all changes and make calculations in the Special Pricing Apply Section of the screen. All of the modifications remain in memory. Reset all current changes in the Special Pricing Section of the Reset screen. Show Brow<br>Profit<br>Columns Display Cat07~Cat10 profit margins. Cancel any changes and close. Cancel <u>D</u>iscard All<br>Changes Discard all changes. Edit all data fields in a pop-up dialog box (shown below). Edit Item Part no Description: Mono Headset Both On-The-Ear A List price \$:  $177.00$ Dealerprice \$: 177.00 Dealer cost \$: Dealer<br>markup %:  $12200$ MFG \$1 GSA \$: Sch.b \$: Sch.a \$ 188.00  $170.00$ Sch.c \$  $166.00$ Cat07r  $\overline{0.00}$ Cat07 profit % Cat08 markup  $\overline{0}$ Cat08 profit % Cat09 price \$: 177 00 Cat09 profit %: Cat09 markup  $\sqrt{0.00}$ Cat10 markup  $\sqrt{a}$ Cat10 price \$: 177.00 Cat10 profit %: OK - 1 Cancel

The buttons at the bottom of the Setup screen perform the following:

#### **Column Sorting**

You can sort a column in an ascending or descending order depending upon the type of column it is. If it is a price column, the prices are sorted in ascending order. If it is a alphanumeric column (for example, Part Number or Description), it is sorted in numeric/alphabetic order.

2272

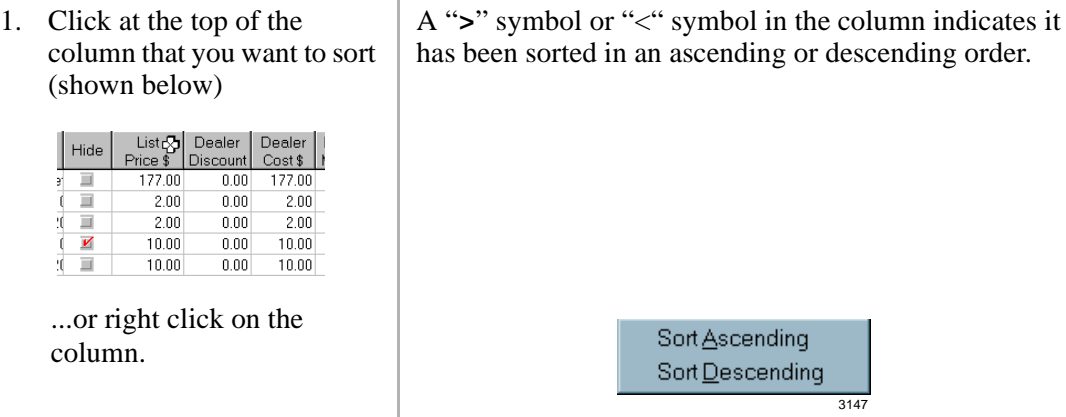

2. Click Sort Ascending

...or Sort Descending.

3. Click again on the same column.

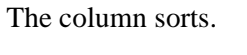

The column sorts in the opposite direction

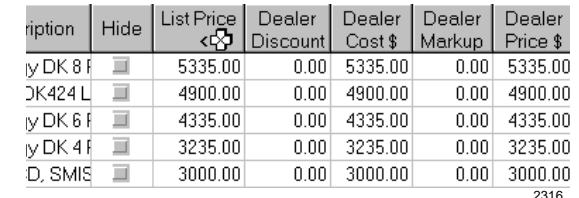

4. Click Discard All Changes to return the column to its default.

**Important!** *Do not Click Discard All Changes if you have made other changes to the screen and have not saved them. The changes are lost.*

#### **Special Pricing Section**

Special Pricing customizes the price lists (Cat07~Cat10) for your Dealership.

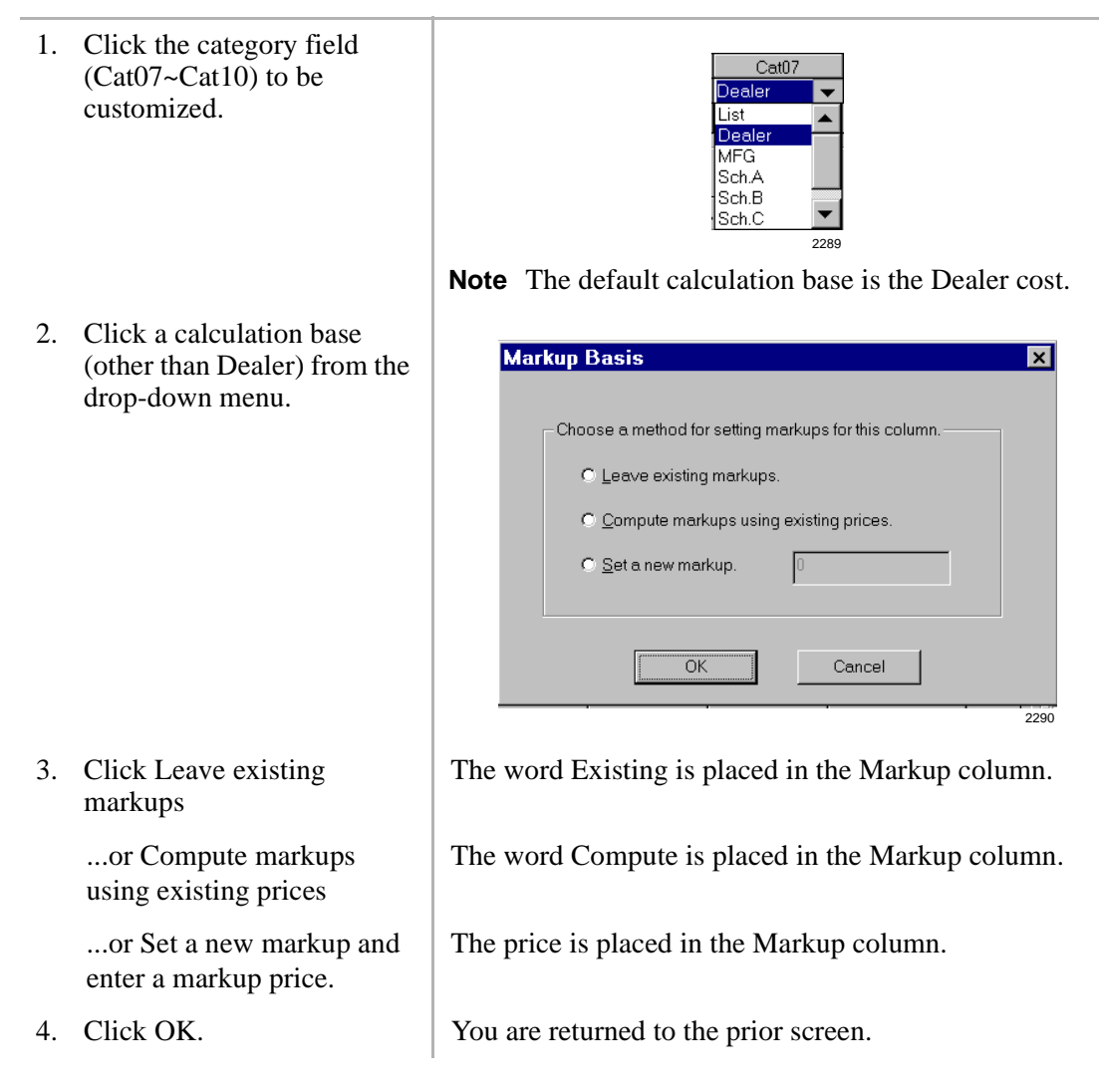

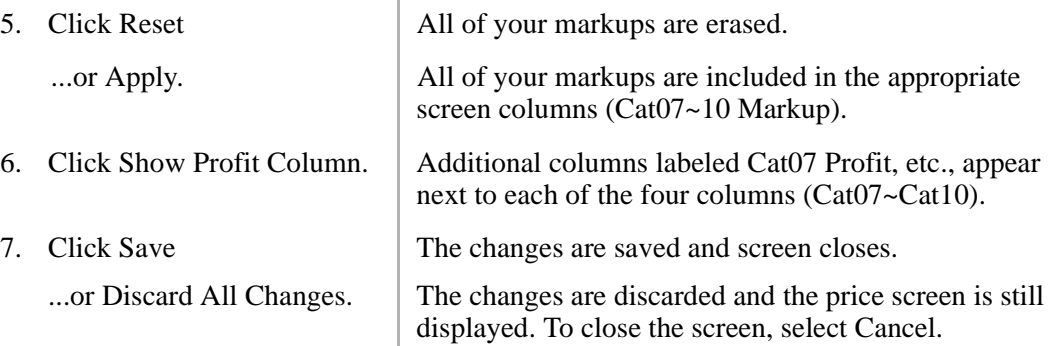

### **Hiding Price Categories**

A check mark  $(\checkmark)$  in the Hide column indicates that the price categories are not available to users when preparing quotes. They can be selected as required for custom pricing purposes.

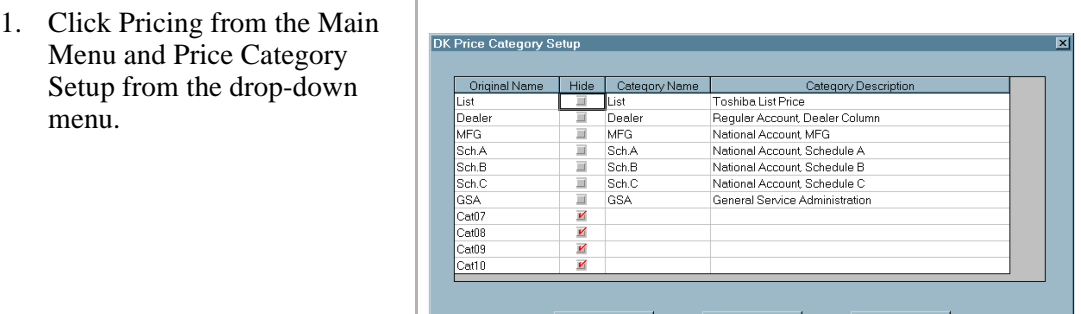

Save

- 2. Click in the Hide column next to the names that you want hidden.
- 

A check mark  $(\checkmark)$  displays next to the name in the Hide column.

 $\ensuremath{\underline{\mathsf{Cancel}}}$ 

 $He$ lp

3. Click Save The changes are saved and the names are hidden from the price lists.

...or Cancel. All changes are canceled, and you are returned to the prior screen.

### **Creating/Changing Names and Descriptions**

The Price Category Setup screen enables you to create names and descriptions for up to 10 price schedules. The 10 price categories display by default.

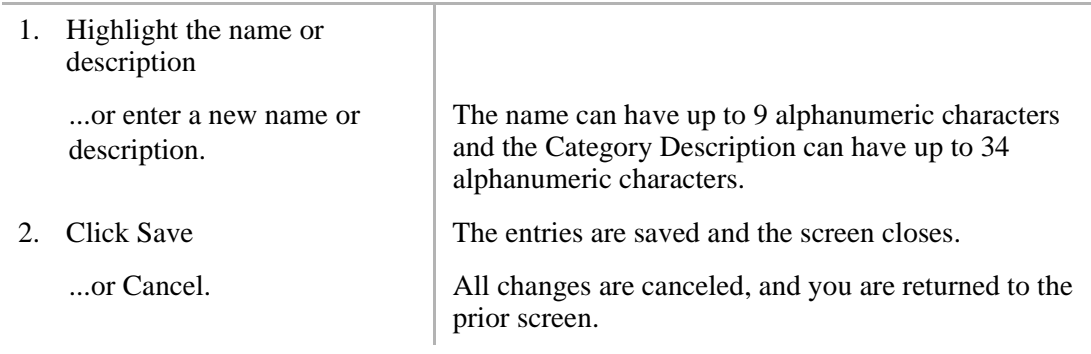

3134

### **Parts/Price Setup**

In Parts/Price Setup, you can change a part number, description, and the associated prices. The parts include all parts on the current published Authorized Toshiba Dealer Price List.

The prices which can be changed are: Dealer List price, Dealer Discount rate, Dealer Cost, Dealer Markup, Dealer price, National Accounts MFG and Schedule A-C, GSA and four Dealer custom category markups, prices and Dealer profits.

A check mark  $\checkmark$  in the Hide column indicates that the part is not available to users when preparing quotes. Items can be hidden when customizing prices.

#### ➤ **To change the parts/price setup**

1. Click Pricing from the Main Menu and Parts/Price Setup from the drop-down menu.

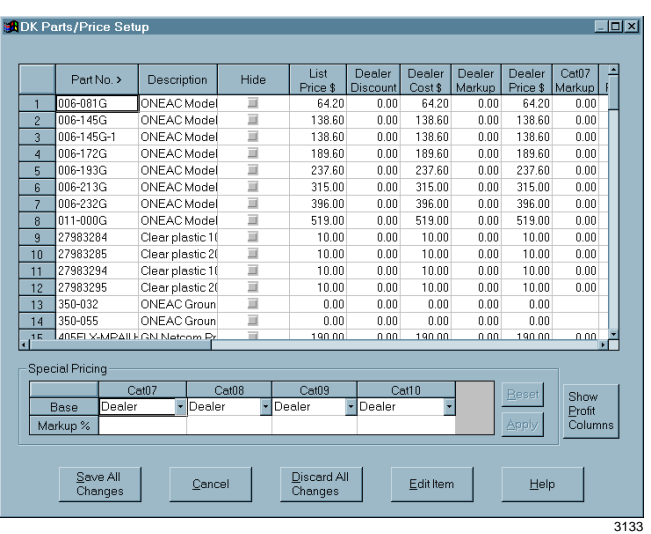

2. Change the Part Number, if needed.

3. Change the Description, if

needed.

Since each part is identified by a marker in the Quote software, a changed part number is still configured like the original part.

For example, if you change Part Number PDKU2 to Digital PCB, DKQuote lists Digital PCB instead of PDKU2 on the final Quote sheet, but configures PDKU2 PCBs in the DK424 cabinets.

**Note** The part number is not normally changed. However, when it is changed, it is changed in all related areas of DKQuote, including all price schedules.

Valid entries: up to 22 alphanumeric characters.

**Note** When a part description is changed, it is changed in all related areas of the program, including the price schedules.

4. Hide an item, if desired. The hidden item is not displayed in the General Price List, Price List, Parts List, or Existing Parts. They are shown in cabinet drawings and configured parts lists, if they are needed for a particular configuration.

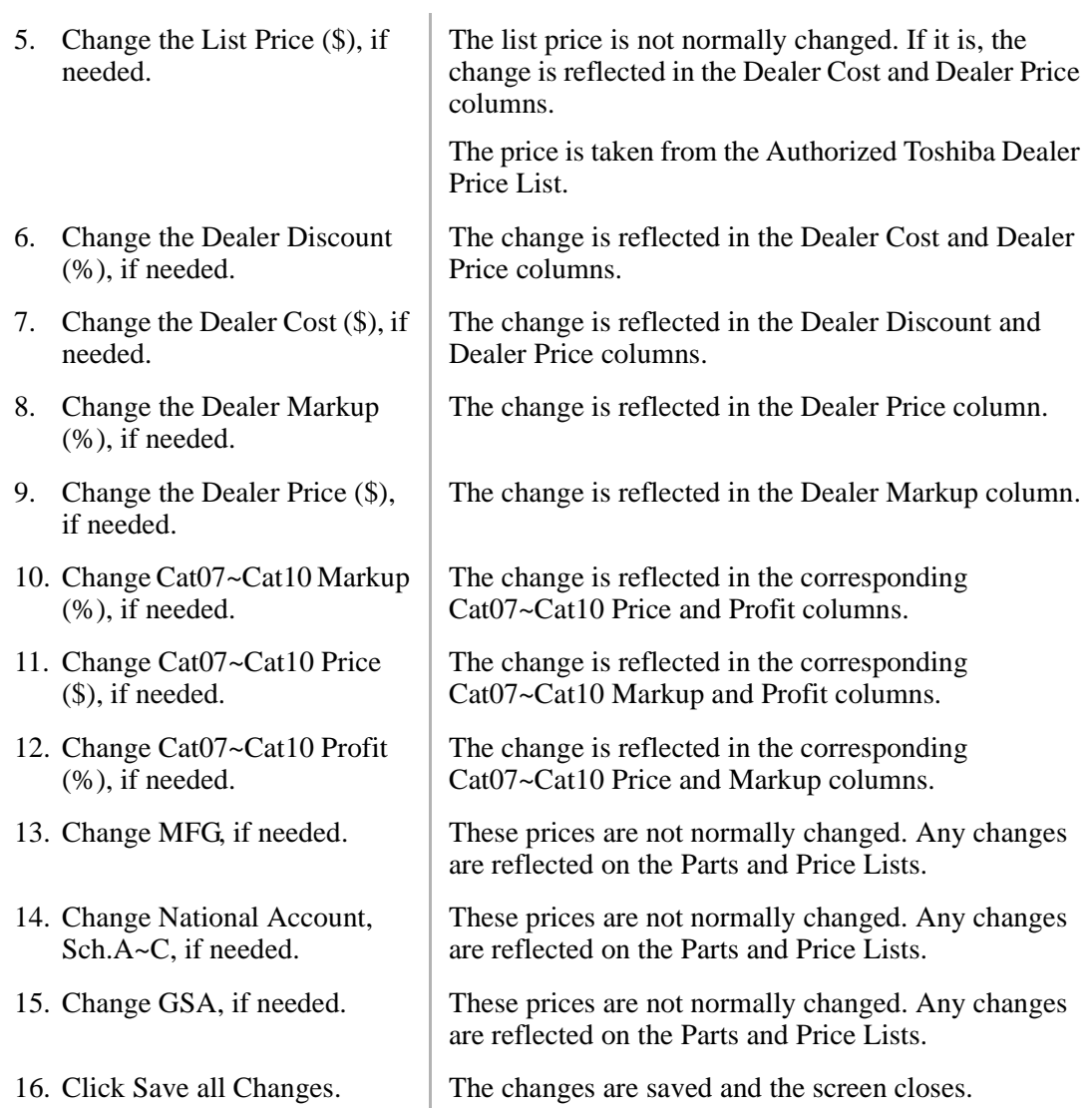

#### ➤ **To edit an individual item**

1. Click Pricing from the Main Menu and Parts/Price Setup from the drop-down menu.

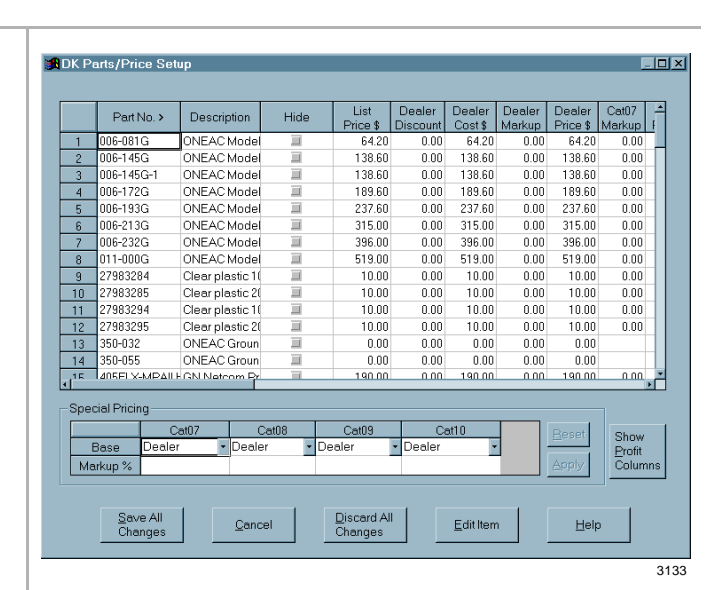

2. Highlight a part that you want to change and click Edit Item.

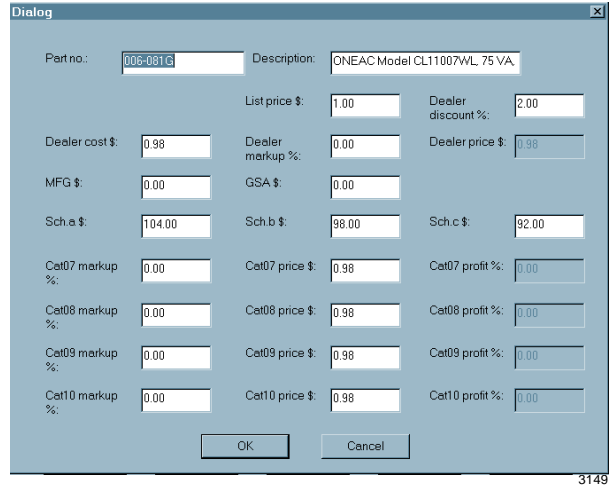

Since each part is identified by a marker in the Quote software, a changed part number is still configured like the original part.

For example, if you change Part Number PDKU2 to Digital PCB, DKQuote lists Digital PCB instead of PDKU2 on the final Quote sheet, but configures PDKU2 PCBs in the DK424 cabinets.

**Note** The part number is not normally changed. However, when it is changed, it is changed in all related areas of DKQuote, including all price schedules.

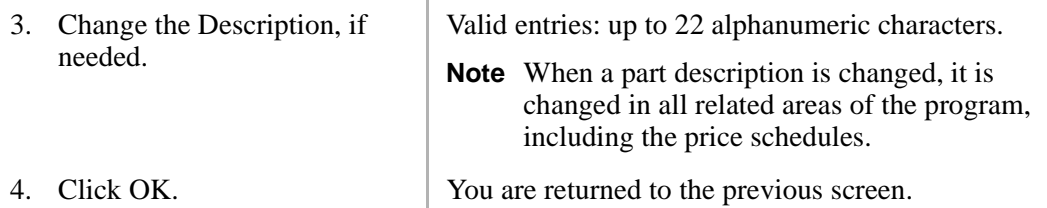

### **Required Add-on Parts Setup**

The Required Add-on Parts Setup option enables you to change a part number, description, and the associated prices. When they are required, the add-on parts are configured automatically by DKQuote during the quote generation.

Required add-on parts include items, such as secondary protectors for DID lines or off-premise extensions which are easy to forget when doing a quote manually. These parts are not supplied by Toshiba, but are supplied by individual Dealer vendors.

The prices that can be changed are Dealer List Price, Dealer Discount, Dealer Cost, Dealer Markup, Dealer Price, National Accounts MFG and Schedule A-C, GSA and four Dealer custom category markups, prices, and Dealer profits.

**Note** Unlike other pricing screens, the items on the Required Add-on Parts screen cannot be hidden.

#### ➤ **To change the required add-on parts setup**

- 1. Click Pricing from the Main **BDK Required Add On Parts**  $\overline{Z}$ Menu and Required Add on at07 Cat0<sup>\_</sup><br>ice \$ Marki List<br>Price \$ Dealer<br>Discount Dealer Dealer<br>Cost \$ Markup Dealer Cat07<br>Price \$ Markup Parts Setup from the Part No. > Description AA ANNOUNC Auto Attendant drop-down menu.  $_{0.00}$  $0.00$  $\frac{0.00}{0.00}$  $\frac{0.00}{0.00}$  $\frac{0.00}{0.00}$  $\frac{0.00}{0.00}$ CD ANNOUN ACD digital and  $0.00$  $0.00$ CALLER ID INT Caller ID Interfacturer  $0.00$  $\frac{0.00}{0.00}$ n nn n nn n nn  $\frac{0.00}{0.00}$  $\mathbf{3}$  $0.00$  $0.00$  $\overline{4}$  $0.00$  $0.00$ **SU** Channel Servic  $0.00$  $0.00$  $0.00$  $0.00$  $0.00$  $0.00$ MIS-PC LINE Line driver for h  $\frac{1}{0.00}$ ----<br>0.00  $0.00$  $0.00$  $0.00$  $0.00$  $-6$  $F0006500$ **Existing Station** n nn n nn  $0.00$  $0.00$  $0.00$  $0.00$ 8 NT1 Network Termi<br>9 STANDARD Ti Standard tone- $0.00$  $0.00$  $0.00$ n nn  $0.00$  $0.00$  $0.00$  $0.00$  $0.00$  $0.00$  $0.00$  $0.00$ X-CO LINE Two-CO Line C<br>X-PROTECTOF Analog Hi-V. 2 n nn n nn  $0.00$  $0.00$  $0.00$  $0.00$  $0.00$  $0.00$  $_{0.00}$  $0.00$  $0.00$  $0.00$  $11 -$ 12 X-PROTECTOFDigital Lo-V. 2r n nn n nn  $0.00$  $0.00$  $0.00$  $0.00$ Special Pricing Cat08 Cat<sub>0</sub> Markup % Save All<br>Changes Discard All<br>Changes EditItem  $He$ lp Cancel 31352. Change the Part Number, if **Note** The part number is not normally changed.
- needed.
- 3. Change the Description, if needed.
- However, when it is changed, it is changed in all related areas of DKQuote, including all price schedules.

Valid entries are up to 22 alphanumeric characters.

**Note** When a part description is changed, it is changed in all related areas of the program, including the price schedules.

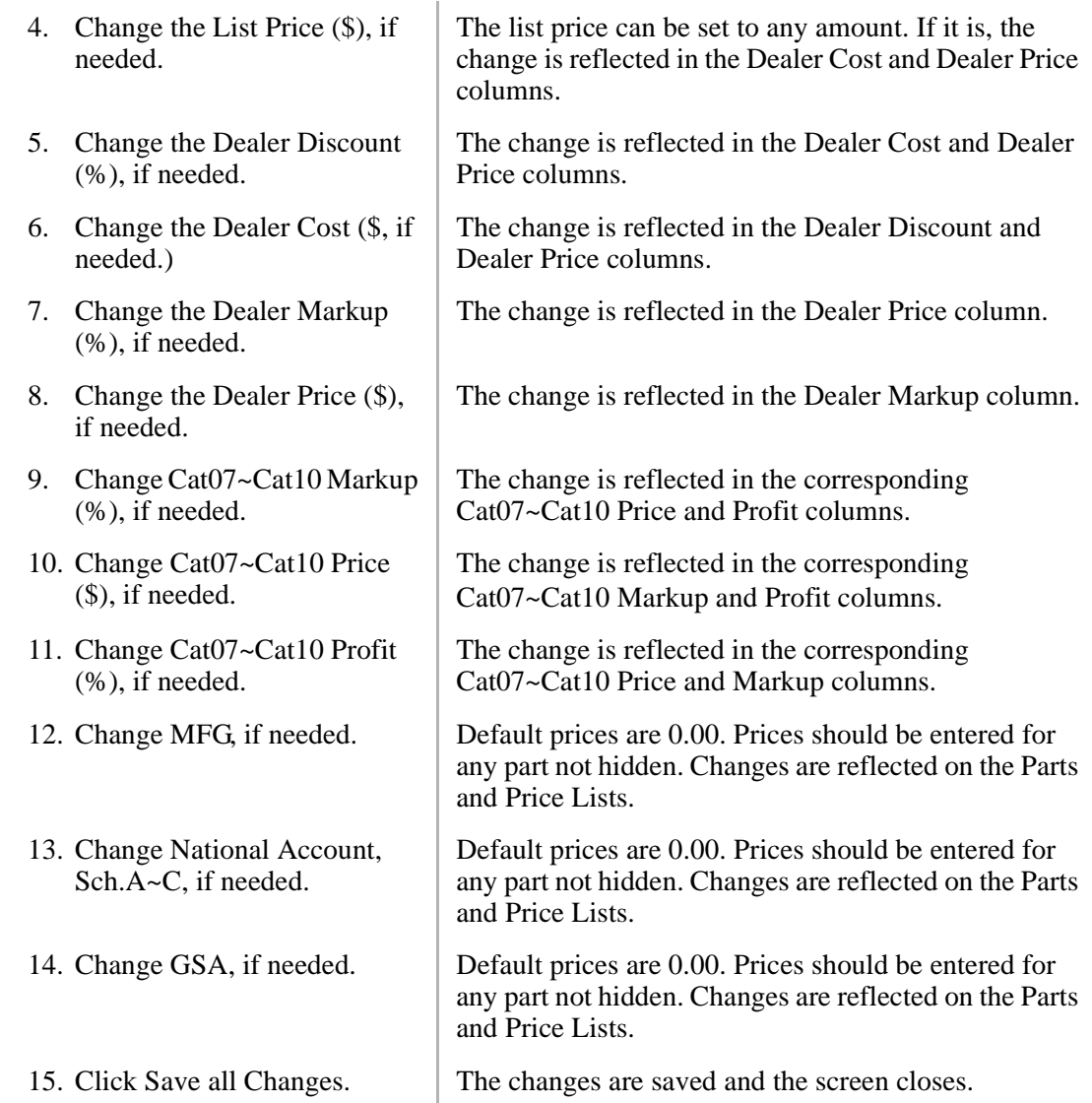

### **Optional Add-on Parts Setup**

The Optional Add-on Parts Setup enables you to add, delete, or change a part number, description, and the associated prices for optional add on parts. A check mark (✓) in the Hide column indicates that the part is not available to users when preparing quotes.

The parts, such as batteries and page amplifiers, not supplied by Toshiba and are not automatically configured. They can be added to the quote by selecting the Additional Parts option in the Quote Setup screen.

You can change Dealer List Price, Dealer Discount, Dealer Cost, Dealer Markup, Dealer Price, National Accounts MFG and Schedule A-C, GSA and four Dealer custom category markups, prices and Dealer profits.

#### ➤ **To change the optional add-on parts setup**

1. Click Pricing from the Main Menu and Optional Add-on Parts Setup from the dropdown menu.

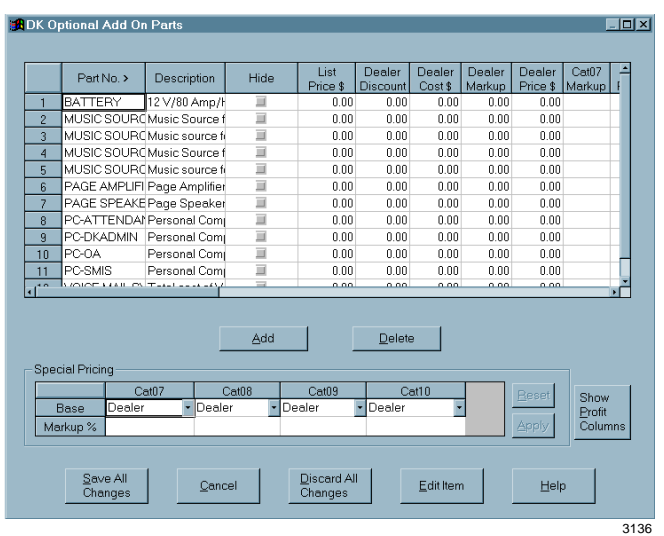

- 4. Change the Hide Item, if desired.
- 5. Change the List Price (\$), if needed.
- 6. Change the Dealer Discount (%), if needed.
- 7. Change the Dealer Cost (\$), if needed.
- 8. Change the Dealer Markup (%), if needed.
- 9. Change the Dealer Price (\$), if needed.
- 10. Change the Cat07~Cat10 Markup (%), if needed.
- 11. Change the Cat07~Cat10 Price (\$), if needed.

**Note** All prices in this screen are initially set to 0.00.

2. Change the Part Number. When a part number is changed, it is changed in all related areas of DKQuote, including all price schedules.

3. Change the Description. Valid entries: up to 22 alphanumeric characters.

When a part description is changed, it is changed in all related areas of the program, including the price schedules.

Item is not displayed on the Price List, Spare Parts List and Existing Parts screen in the quote.

The list price can be set to any amount. If it is, the change is reflected in the Dealer Cost and Dealer Price columns.

The change is reflected in the Dealer Cost and Dealer Price columns.

The change is reflected in the Dealer Discount and Dealer Price columns.

The change is reflected in the Dealer Price column.

The change is reflected in the Dealer Markup column.

The change is reflected in the corresponding Cat07~Cat10 Price and Profit columns.

The change is reflected in the corresponding Cat07~Cat10 Markup and Profit columns.

12. Change the Cat07~Cat10 Profit (%), if needed. The change is reflected in the corresponding Cat07~Cat10 Price and Markup columns. 13. Change MFG, if needed. Default prices are 0.00. Any changes are reflected on

the Parts and Price Lists.

the Parts and Price Lists.

- 14. Change National Account, Sch.A~C, if needed. Default prices are 0.00. Any changes are reflected on the Parts and Price Lists.
- 15. Change GSA, if needed. Default prices are 0.00. Any changes are reflected on

#### ➤ **To add an optional add-on part**

- 1. Click Add from the Optional Add-on Parts screen.
- **Dialog**  $\overline{\mathbf{x}}$ Partno Description: List price \$: Dealer<br>discount%: Dealer price \$: Dealer cost \$: Dealer<br>markup %: MFG \$: GSA\$: Sch.a\$ Sch.b \$ Sch.c\$ Cat07 markup Cat07 price \$: Cat07 profit %: Cat08 markup Cat08 price \$: Cat08 profit %: Cat09 markup Cat09 price \$: Cat09 profit %: Cat10 profit %: Cat10 markup Cat10 price \$:  $\overline{OK}$ Cancel  $2246$
- 2. Enter the applicable information.
- **Note** The required fields are Part No., Description, List Price, MFG price, and Sch A~C prices.

3. Click OK.

#### ➤ **To delete an optional add-on part**

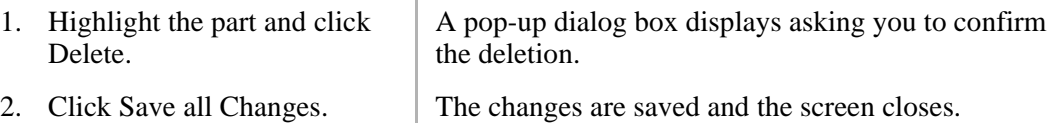

### **Hiding Obsolete Parts**

An obsolete part is an older part that has been replaced by other parts and is no longer available from Toshiba. Obsolete Parts Setup enables you to include or hide listings for these parts. If the item is not hidden, it can be selected for use in a configuration from the Existing Parts screen.

1. Click Pricing from the Main Menu and Obsolete Parts Setup from the drop-down menu.

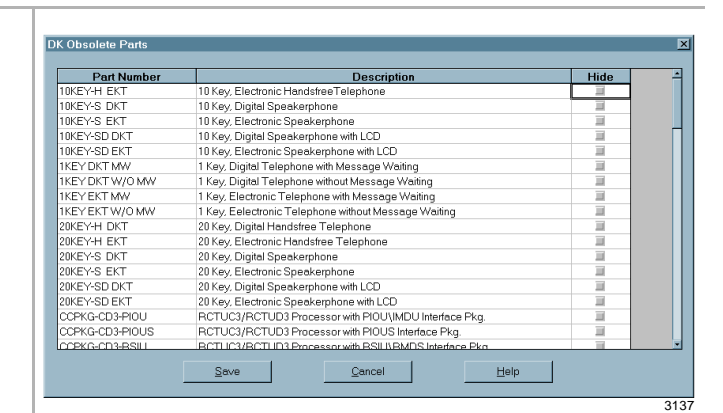

- 2. Click in the Hide column, opposite any obsolete part.
- 

3. Click Save. The changes are saved and the screen closes.

Item is not displayed on the Existing Parts screen in

### **Changing National Accounts Description and Price**

National Accounts Installation Setup enables you to change the National Account Installation item description and/or price. You can also hide the item from view during the quote process. If the item is not hidden, it appears on the quote Installation Charges screen when a National Accounts or GSA price schedule is selected for use with the quote.

the quote.

1. Click Pricing from the Main Menu and National Accounts Installation Setup from the drop-down menu.

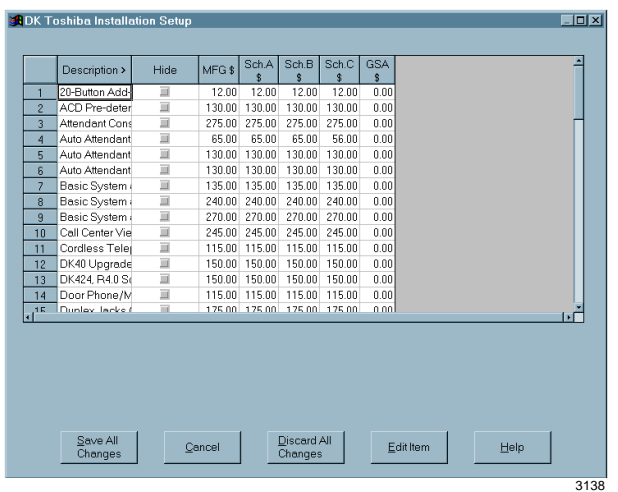

- 2. Click in the Hide column, opposite any part.
- 3. Change any prices you want.
- 

The item is not displayed on the Installation Charges screen when generating a quote.

4. Click Save all Changes. The changes are saved and the screen closes.

### **Dealer Installation Setup**

The Dealer Installation Setup screen enables you to add, modify, or delete Dealer Installation items. You can also hide an item from view during the quote process. If no installation items are added to this screen, the Installation Selection screen does not display during the quote process.

When the Regular Account, Dealer Column account category or one of the Dealer special price schedules (Cat07~Cat10) are selected for use with the quote, added items are displayed on the quote Installation Charges screen.

#### ➤ **To change the dealer installation setup**

- 1. Click Pricing from the Main  $\overline{m}$ **CROK Dealer Installation Setur** Menu and Dealer Installation Hide Dealer Cat07 Cat08 Cat09 Cat10<br>Price \$ Price \$ Price \$ Price \$ Price \$ Description > Setup from the drop-down menu.  $Delete$  $\frac{S}{S}$ ave All<br>Changes Cancel Edit Item Help 3139 2. Click Add.  $\overline{\mathbf{x}}$ Part no. Description: List price \$: Dealer Dealer<br>modum<sup>e</sup> Dealer price  $\frac{1}{2}$ :  $\frac{1}{0.00}$ Dealer cost \$: MEG \$ GSA \$ Sch.a\$ Sch.b\$ Sch.c\$ Cat07 price  $\frac{1}{2}$ : 0.00 Cat07 markup Cat07 profit %: Cat08 price  $\frac{1}{2}$ : 0.00 Cat08 markup Cat08 profit %: Cat09 markup Cat09 price  $\frac{1}{2}$ :  $\boxed{0.00}$ Cat09 profit %: Cat10 markup Cat10 price  $\frac{1}{2}$ :  $\sqrt{0.00}$ Cat10 profit %: Cancel  $\frac{1}{2247}$ 3. Enter the part description and Dealer Cat07~Cat10 price in the pop-up dialog box.
- 

...or highlight the item and click Delete

4. Click OK. The information displays on the Dealer Installation Setup screen.

> You are asked to confirm the deletion, and the item is deleted from the list.

...or click in the Hide column, opposite any item.

Item is not displayed on the Installation Charges screen during the quote process.

5. Click Save all Changes. The changes are saved and the screen closes.

### **Question File Setup**

The Question File Setup option enables you to hide any questions from view. If you hide a question, it does not display at any time during the quote process.

Where questions are a part of a group of questions (for example, AA01, AA01a, AA01b), only the main question, which is "AA01" in our example, is displayed on this screen. If you hide the main question, all other questions in the group are also hidden during the quote process.

#### ➤ **To change the question file setup**

1. Click Pricing from the Main Menu and Question File Setup from the drop-down menu.

- 2. Click in the Hide column, opposite any question that you want hidden.
- 

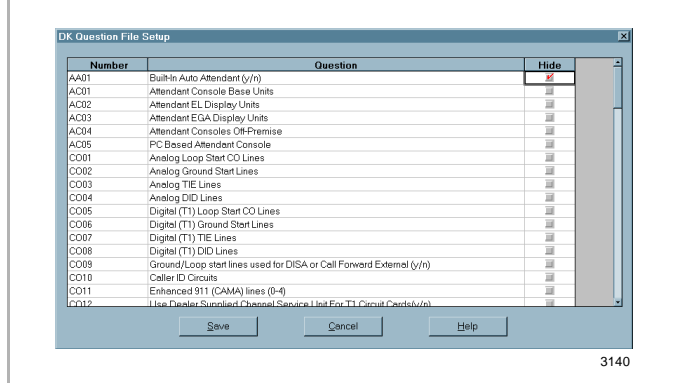

The question does not appear in the quote process.

3. Click Save. The changes are saved and the screen closes.

# **Update Menu**

The Update Menu enables the backup of a customized dealer database, price categories, and company general information to DKQuote Installation Disk #5.

Your dealers and sales staff can use the customized disk to generate parts and prices (less hidden parts and questions) after DKQuote is installed.

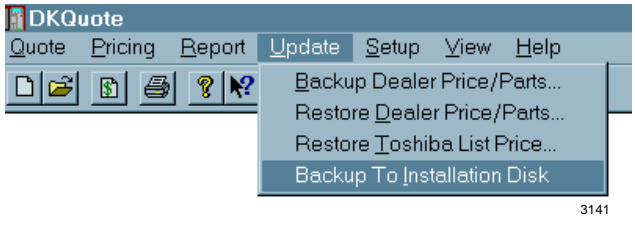

You can also use this option to copy updated information to a blank floppy disk. The updated floppy disk can be used to install up-to-date pricing and parts information on the dealer and sales staff PCs.

#### ➤ **To backup to the installation disk**

- 1. Click Update from the Main Menu and Backup to Installation Disk from the drop-down menu.
- 2. Insert Installation Disk #5 into the floppy-disk drive.
- 3. Select the drive (A: or B:) that contains Installation Disk #5.
- 

4. Click Start. The files are backed up to Installation Disk #5.

Quote Pricing Report Update Setup View Help

Cancel

**Backup to Installation Disk** 

Start

 $\text{To:}$ 

# **User Password Level**

The Setup Menu (shown at right) enables you to setup the user password levels. There are three default levels:

- Level  $1 Master$ (Administrator)
- $\leftarrow$  Level 2 Sales
- $\leftarrow$  Level 3 Technical

You can also add, delete, or modify user IDs, names, and passwords.

**Note** In DKQuote, only the Level 1 user ID can execute all functions and access all screens.

 $\Box \left[ \beta \right] \left[ \begin{matrix} \beta \end{matrix} \right] \left[ \begin{matrix} \beta \end{matrix} \right] \left[ \begin{matrix} \gamma \end{matrix} \right] \left[ \begin{matrix} \gamma \end{matrix} \right]$ 

**TDKQuote** 

#### ➤ **To add a user**

1. Click Setup from the Main Menu and User Password Level from the drop-down menu.

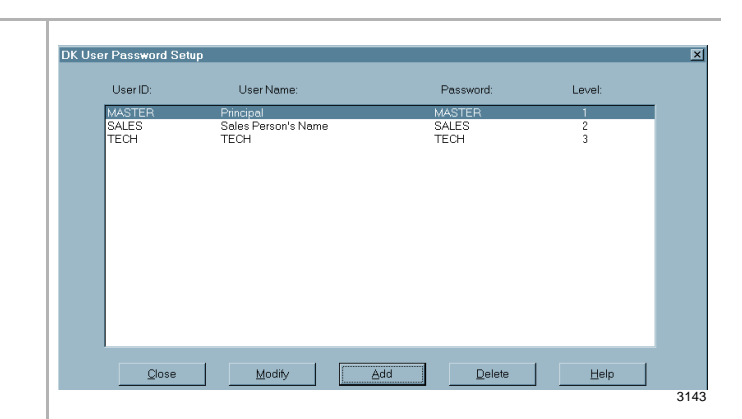

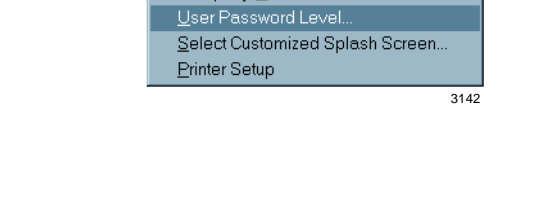

Company General Infomaior

Customer...

2284

 $\overline{\mathbf{x}}$ 

 $\overline{\phantom{a}}$ 

Help

2. Click Add.

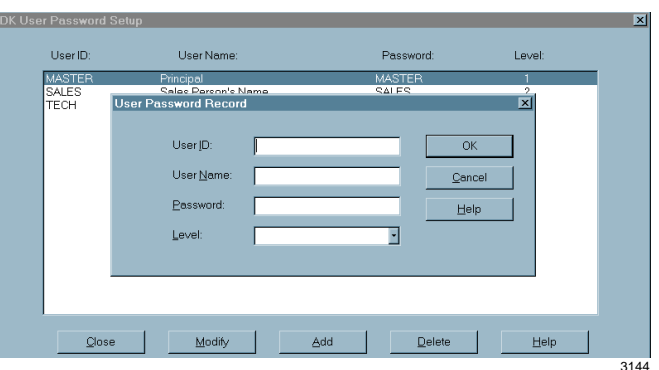

- 3. Enter the User ID. Alphanumeric characters (up to eight maximum).
- 4. Enter the User Name. Also appears on "Prepared by" line for the Final
- 5. Enter the Password. Alphanumeric characters (up to eight maximum).
- 6. Enter the Level.  $\vert$  A pull-down menu enables you to choose 1~3.
- 7. Click Close The changes are saved and the screen closes.

#### ➤ **To change user ID, password, or level**

1. Click Setup from the Main Menu and User Password Level from the drop-down menu.

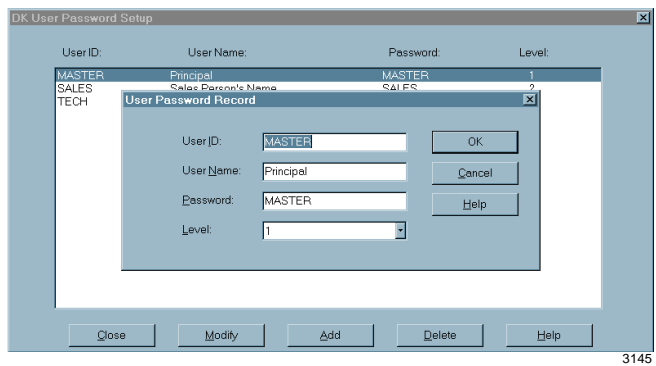

- 
- 
- 
- 
- 
- 

2. Click Modify.  $\vert$  A pop-up dialog box displays.

Quote Sheet printout.

3. Change the User ID. Alphanumeric characters (up to eight maximum).

4. Change the User Name. Also appears on "Prepared by" line for the Final Quote Sheet printout.

5. Change the Password. Alphanumeric characters (up to eight maximum).

6. Change the Level.  $\vert$  A pull-down menu enables you to choose 1~3.

7. Click Close. The changes are saved and the screen closes.

#### ➤ **To delete a user**

1. Click Setup from the Main Menu and User Password Level from the drop-down menu.

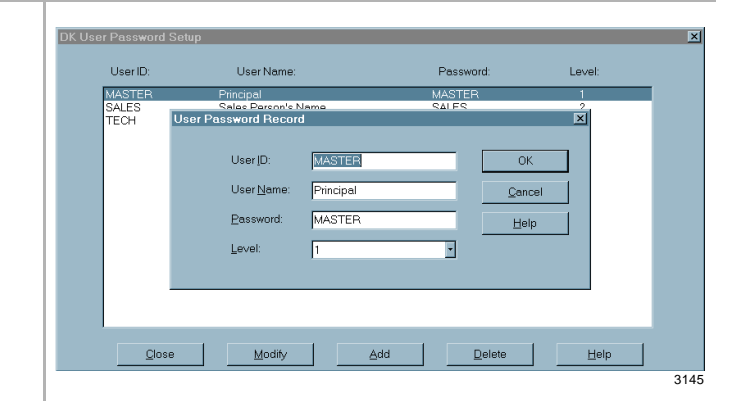

2. Highlight the user ID and click Delete.

A pop-up dialog box displays asking you to confirm the deletion.

3. Click Close. The changes are saved and the screen closes.

# **Customized Splash Screen**

You can specify your company logo as the log ON screen instead of the Toshiba logo.

The logo can be any MS Paint® picture file (.bmp) at a recommended size of 640 x 480 pixels.

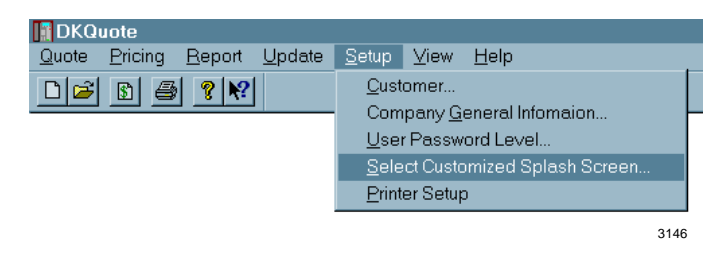

#### ➤ **To change the company/system logo**

1. Click Setup from the Main Menu and Select Customized Splash Screen from the dropdown menu.

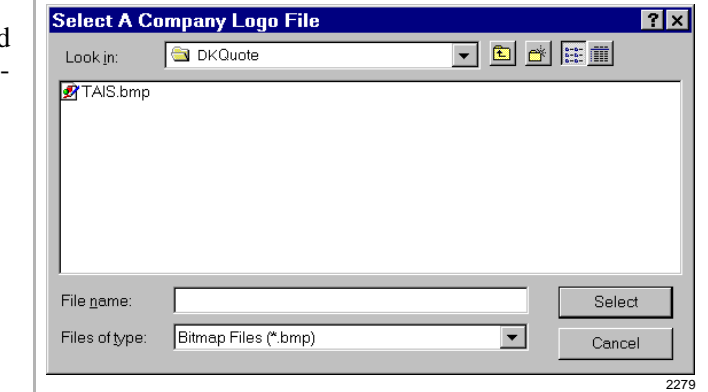

- 2. Highlight one of the available logos.
- 

The file name in the File Name box.

3. Click Select. The change is saved, the screen closes, and the logo appears on the screen at the next log ON.

# **Appendix – Final Quote Printout**

If you selected All on the Print Quote screen, a quote cover sheet, Selection List, Parts List, Installation Charges List (if applicable), and two pages of PCB Placement Guides are printed. Examples are shown below and in the following pages.

# **Cover Sheet**

#### ➊ **Dealer's Name 8090 Anywhere Street Anywhere, CA 92714**

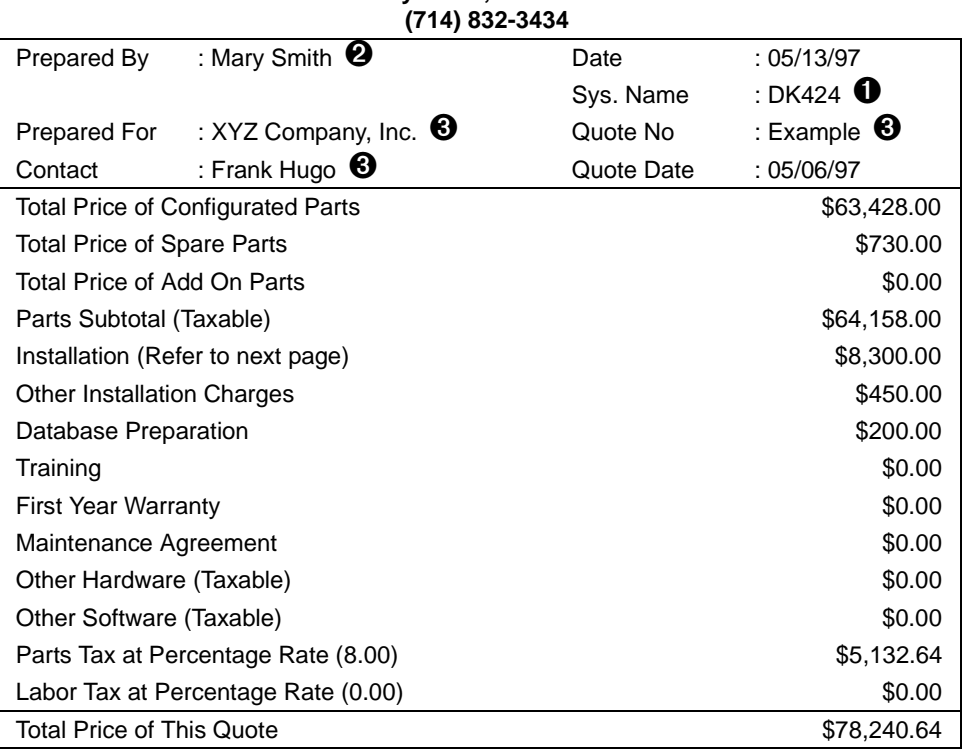

➊ Entered in the Company General Information screen.

➋ Entered in the User Password Record screen.

➌ Entered in the Customer Record screen when creating a quote.

# **Parts List (Quote Number: Example)**

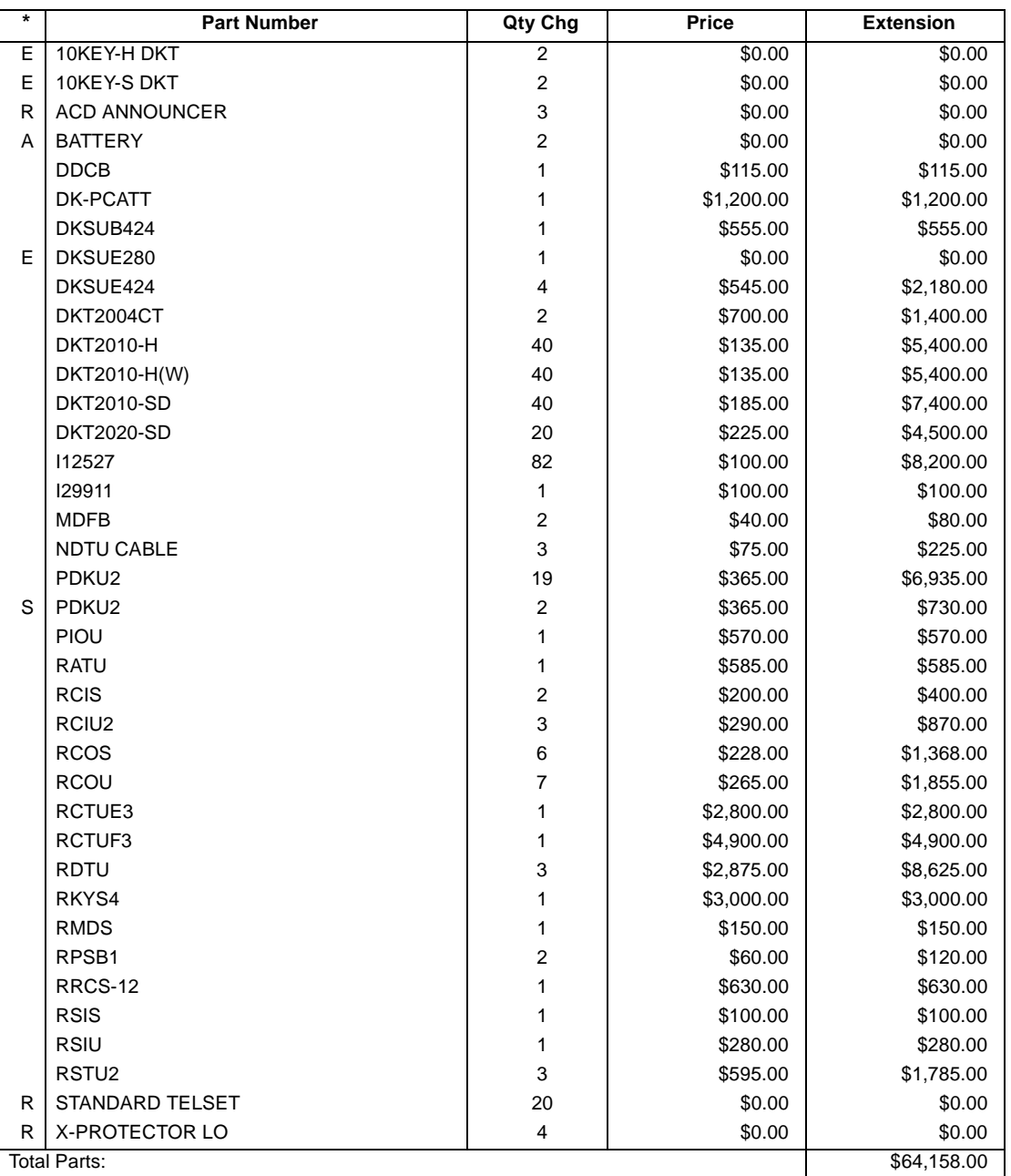

S = Spare or Additional Parts

A = Optional Add-on Parts, not supplied by Toshiba

E = Existing and.or Special Priced Parts

R = Required Add-on Parts, not supplied by Toshiba

# **Installation Charges**

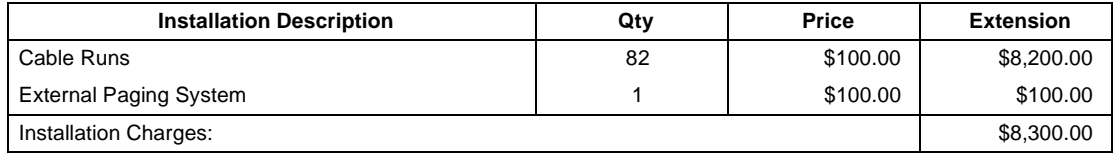

# **PCB Placement Guide**

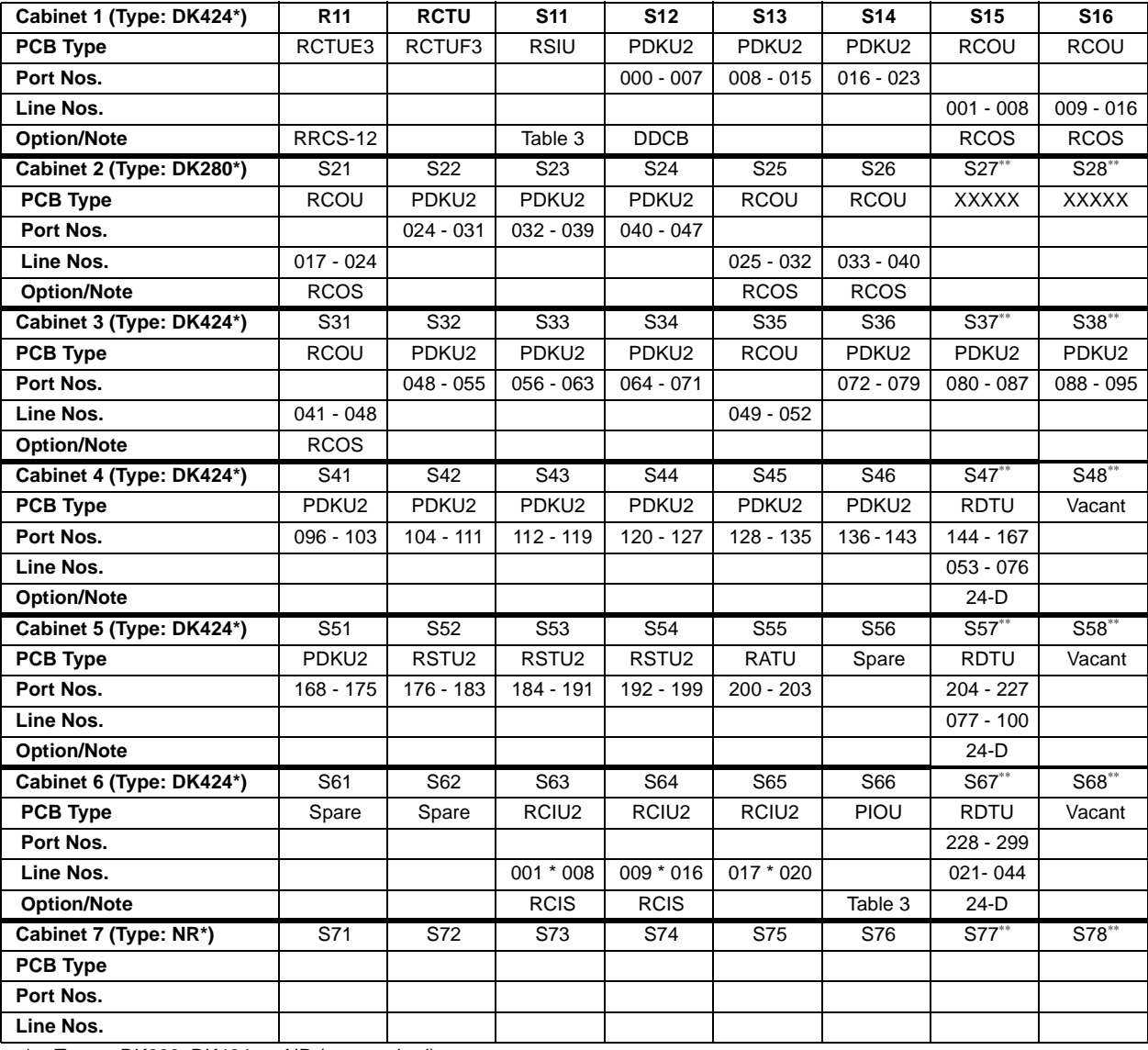

\* Type = DK280, DK424, or NR (not required)

\*\* Cabinets 2-7: Last two slots are available on the DK424 using RCTUE/F processor with MBJU removed.

\*\*\* EOCU/AMP/HDSB

#### **Notes**

• Check Worksheet 5 - System Power Factor Check in the DK424 Configuration section of the Strata DK I/M Manual.

● Maximum Digital Telephone per Cabinet = 62.

**•** Maximum Digital Telephone with RPCI per Cabinet =  $40$ .

- Refer to Table 1 and 2 on the following page for Designated Speaker OCA, DIU, RPCI and T1 slots.
	- DK424 requires PDKU2 PCBs that support Speaker Off-Hook-Call-Announce (OCA) and PDIU-DS/RPCI-DI data applications be placed in the designated slots shown in  $Table\ 1$  and  $2$  on the following page. Handset OCA and RPCI-DI TAPI applications can operate in any slot.
	- RDTU PCBs must be placed in designated slots per  $Table 1$  and 2 on the following page, the next higher slot adjacent to the RDTU must be vacant to enable channels 17~24 to operate.
- Always calculate the system power factor using the DK424 configuration worksheets when installing older electronic telephones or RPCI-DI interface units. See the Strata DK I/M Manual, DK424 Configuration section for Power Factor Worksheets. Worksheets.

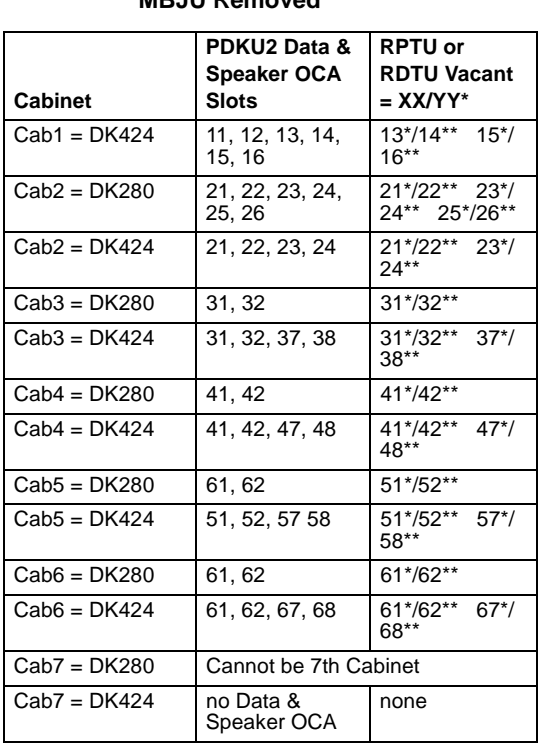

#### **Table 1 DK424 Base with RCTUE/F with MBJU Removed**

#### **Table 2 DK424 Base Cabinet with RCTUA, BA/BB, C/D with MBJU or DK280 Base with RCTUA, BA/BB, C/D, or E/F**

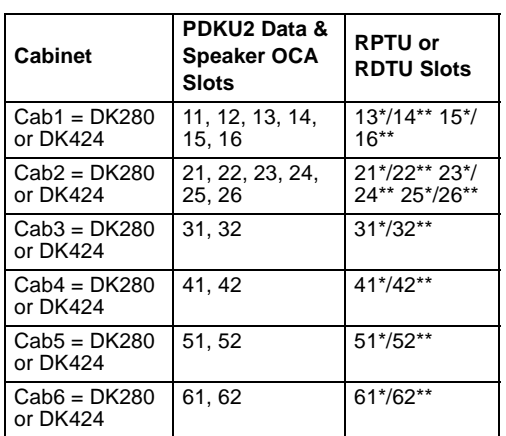

 \* RDTU or RPTU can only be installed in XX; Slot YY must be vacant if RPTU or RDTU is installed and if channels 17-24 are operational.

\*\* Vacant Slot

#### **Table 2 Interface Port Assignments**

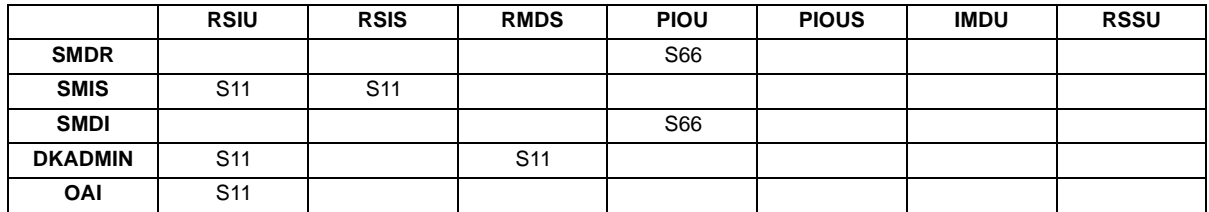

# **Selection List (Quote Number: Example)**

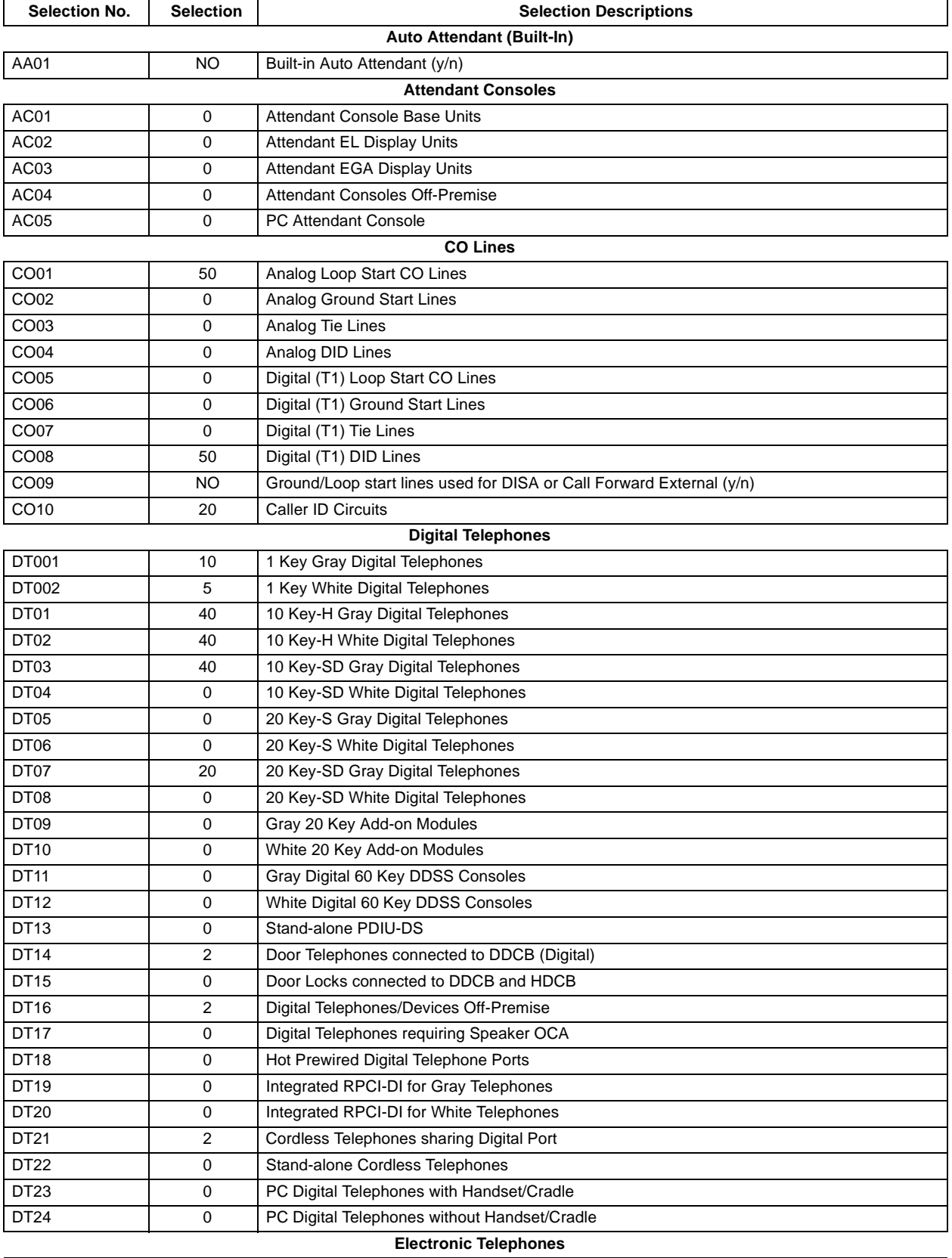

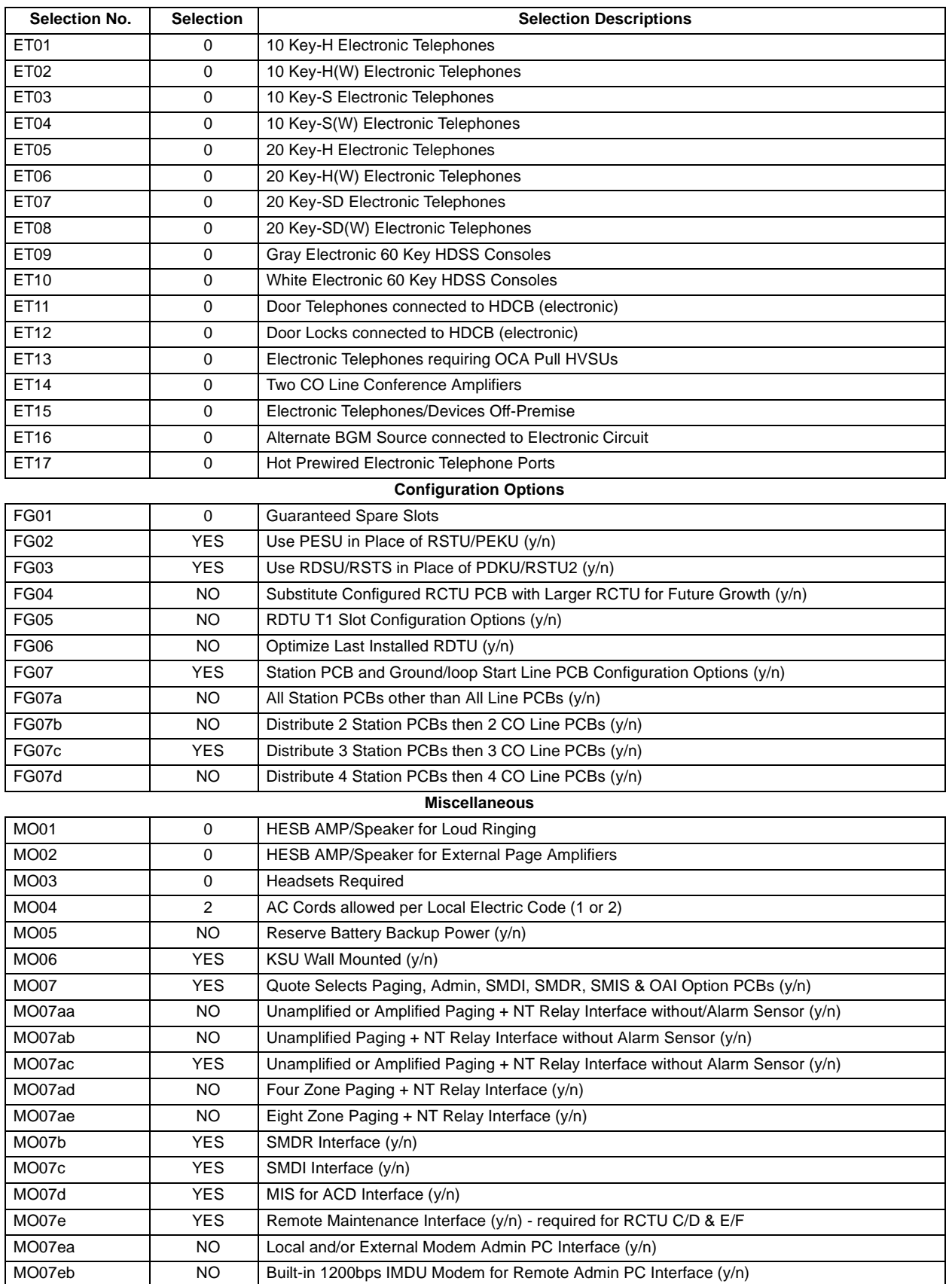
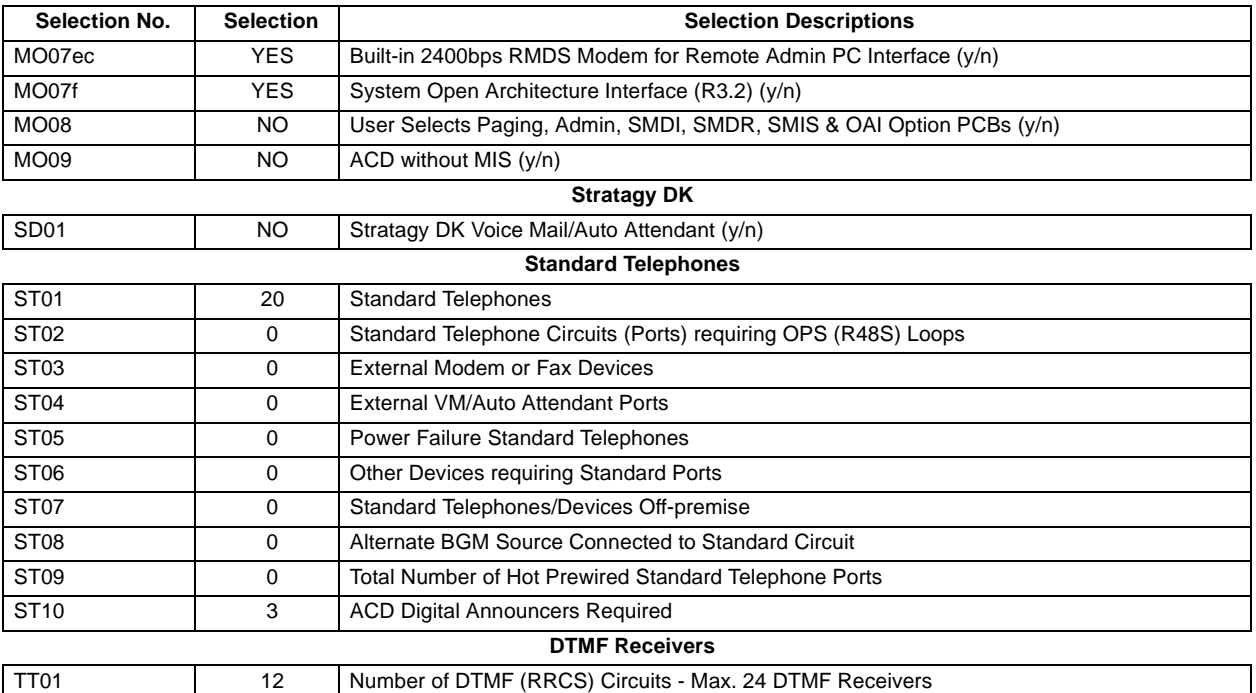

# **A**

about this guide organization, iii related documentation, v account category, 26 add on parts, 55, 56

## **B**

basic operations additional parts, 10 existing parts, 10 final quotation, 10 future parts, 10 installation charges, 10 keyboard navigation, 13 mouse navigation, 13 on-line help, 14 status bar, 12

# **C**

cat07~cat10 customized prices, 48, 50 profit margins, 48 category pricing, 47 configuration conflict message, 15 configured parts list, 37 pcb placement guide, 37 customized data, 47 customized splash screen, 64

## **D**

```
dealer
   cat07~cat10, 48
   cost, 48
   installation, 60
   markup, 48
   price, 48
```
delete quote, 41

### **E**

existing parts, 30

### **F**

final quote printout, 65

### **G**

general service administration, 47, 48

## **H**

help on-line help, 14

## **I**

installation before you begin, 17 charges, 33 dealer, 60 install DKQuote, 17 national accounts, 59

### **K**

keyboard navigation, 13

## **L**

list price, 38 logging off, 22 on, 21 logo, 64

#### **M**

menu

configuration conflict message, 15 main options, 8 pricing, 38, 47 report, 39 setup, 44 warning messages, 16 messages configuration conflict, 15 warning, 16 mouse navigation, 13

### **N**

national accounts installation, 59 mfg, 47, 48 schedule a/c, 47, 48 new equipment selection, 28 existing parts, 29 new quote, 25

# **O**

obsolete parts, 59 optional add on parts, 56

## **P**

parts add on, 55 configured parts list, 37 existing, 30 obsolete, 59 optional add on, 56 price cat07~cat10, 48 category, 51 dealer, 48 dealer cost, 48 dealer markup, 48 definitions, 48 GSA, 48 list, 48 menu, 47 national accounts, 48 screen, 48 column sorting, 49 special pricing section, 50 pricing account category, 26

category, 47 general service administration, 47 list, 38 national accounts, mfg, 47 national accounts, schedule a/c, 47 regular account dealer column, 47 print quote, 41

### **Q**

question file setup, 61 quote delete, 41 final quote printout, 65 generating, 22 installation charges, 33 navigate screen, 14 new, 25 print, 41 save, 41 transfer in, 32 transfer out, 32 using existing parts, 30 quotes, 28, 29 equipment selection, 24 existing parts, 24 final quote worksheet, 24, 35 new, 24

## **R**

regular account dealer column, 47 required add on parts, 55

## **S**

save quote, 41 screen message, 15 price, 48 column sorting, 49 special pricing section, 50 quote, 14 setup dealer installation, 60 national accounts installation, 59 obsolete parts, 59 optional add on parts, 56 parts/price, 52 price category, 51 question file, 61

required add on parts, 55

# **T**

```
the grand tour, 10
   basic operations, 9
   existing parts, 10
   IDs, 7
   main menu, 11
   passwords, 7
   screen
       variations, 12
   toolbar, 12
   user levels, 7
transfer
   in, 32
   out, 32
```
### **V**

viewing configured parts list, 37

### **W**

warning message, 16

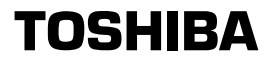

Toshiba America Information Systems, Inc.<br>Telecommunication Systems Division<br>9740 Irvine Boulevard, Irvine, CA 92618-1597<br>http://telecom.toshiba.com